# CTK-4200 WK-220 WK-225

## **USER'S GUIDE**

Please keep all information for future reference.

#### **Safety Precautions**

Before trying to use the Digital Keyboard, be sure to read the separate "Safety Precautions".

## **GUÍA DEL USUARIO**

Guarde toda la información para futuras consultas.

#### Precauciones de seguridad

Antes de intentar usar el teclado digital, asegúrese de leer las "Precauciones de seguridad" separadas.

CTK4200/WK220-ES1B

**CASIO**<sub>®</sub>

#### NOTICE

This equipment has been tested and found to comply with the limits for a Class B digital device, pursuant to Part 15 of the FCC Rules. These limits are designed to provide reasonable protection against harmful interference in a residential installation. This equipment generates, uses and can radiate radio frequency energy and, if not installed and used in accordance with the instructions, may cause harmful interference to radio communications. However, there is no guarantee that interference will not occur in a particular installation. If this equipment does cause harmful interference to radio or television reception, which can be determined by turning the equipment off and on, the user is encouraged to try to correct the interference by one or more of the following measures:

- Reorient or relocate the receiving antenna.
- Increase the separation between the equipment and receiver.
- · Connect the equipment into an outlet on a circuit different from that to which the receiver is connected.
- Consult the dealer or an experienced radio/TV technician for help.

#### FCC WARNING

Changes or modifications not expressly approved by the party responsible for compliance could void the user's authority to operate the equipment.

#### **Declaration of Conformity**

Model Number: CTK-4200/WK-220/WK-225 Trade Name: CASIO COMPUTER CO., LTD. Responsible party: CASIO AMERICA, INC.

Address: 570 MT. PLEASANT AVENUE, DOVER, NEW JERSEY 07801

Telephone number: 973-361-5400

This device complies with Part 15 of the FCC Rules, Operation is subject to the following two conditions:

(1) This device may not cause harmful interference, and (2) this device must accept any interference received, including interference that may cause undesired operation.

#### Important!

Please note the following important information before using this product.

- Before using the optional AC Adaptor to power the unit, be sure to check the AC Adaptor for any damage first. Carefully check
  the power cord for breakage, cuts, exposed wire and other serious damage. Never let children use an AC adaptor that is
  seriously damaged.
- · Never attempt to recharge batteries.
- · Do not use rechargeable batteries.
- · Never mix old batteries with new ones.
- Use recommended batteries or equivalent types.
- Always make sure that positive (+) and negative (-) poles are facing correctly as indicated near the battery compartment.
- Replace batteries as soon as possible after any sign they are getting weak.
- · Do not short-circuit the battery terminals.
- The product is not intended for children under 3 years.
- Use only a CASIO AD-E95100L adaptor.
- The AC adaptor is not a toy.
- Be sure to disconnect the AC adaptor before cleaning the product.

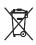

This mark applies in EU countries only.

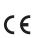

Manufacturer: CASIO COMPUTER CO.,LTD.

6-2, Hon-machi 1-chome, Shibuya-ku, Tokyo 151-8543, Japan

Responsible within the European Union: CASIO EUROPE GmbH

Casio-Platz 1, 22848 Norderstedt, Germany

- Any reproduction of the contents of this manual, either in part or its entirety, is prohibited. Except for your own, personal use, any other use of the contents of this manual without the consent of CASIO is prohibited under copyright laws.
- IN NO EVENT SHALL CASIO BE LIABLE FOR ANY DAMAGES WHATSOEVER (INCLUDING, WITHOUT LIMITATION, DAMAGES FOR LOSS OF PROFITS, BUSINESS INTERRUPTION, LOSS OF INFORMATION) ARISING OUT OF THE USE OF OR INABILITY TO USE THIS MANUAL OR PRODUCT, EVEN IF CASIO HAS BEEN ADVISED OF THE POSSIBILITY OF SUCH DAMAGES.
- The contents of this manual are subject to change without notice.
- The actual appearance of the product may be different from that shown in the illustrations in this User's Guide.
- Company and product names used in this manual may be registered trademarks of others.

# Contents

| General Guide                                      | E-4                  |
|----------------------------------------------------|----------------------|
| Using the 10-key Pad (17)                          | E-7                  |
| FUNCTION Button (29) Functions                     |                      |
| Returning the Digital Keyboard to Its              |                      |
| Factory Default Settings                           | E-8                  |
| Getting Ready to Play                              | E-9                  |
| Preparing the Music Stand                          |                      |
| Power Supply                                       |                      |
| Playing the Digital Keyboard                       |                      |
|                                                    |                      |
| Turning on Power and Playing                       |                      |
| Using Headphones                                   | E-11                 |
| Connecting a Microphone (WK-220 and WK-225)        | F-11                 |
| Changing Keyboard Response to                      |                      |
| Touch Pressure (Touch Response)                    | E-12                 |
| Adjusting Display Contrast                         | E-12                 |
| Using the Metronome                                | E-13                 |
| Controlling the                                    |                      |
| Controlling the                                    | F 11                 |
| Keyboard Sounds                                    |                      |
| Select from a variety of musical instrument sounds | <b>⊑</b> ₋1 <i>1</i> |
| Layering Two Tones                                 |                      |
| Splitting the Keyboard between                     | L-13                 |
| Two Different Tones                                | E-15                 |
| Using Reverb                                       | E-16                 |
| Using Chorus                                       | E-16                 |
| Using a Pedal                                      | E-17                 |
| Changing the Pitch                                 |                      |
| (Transpose, Tuning, Octave Shift)                  | E-17                 |
| Sampling Sounds and Playing                        |                      |
| Them on the Digital Keyboard                       | F-19                 |
| Connection and Preparation                         |                      |
| Sampling and Playing a Melody Sound                | 10                   |
| (Melody Sampling)                                  | E-20                 |
| Incorporating a Sampled Sound into a               |                      |
| Drum Set (Drum Sampling)                           | E-22                 |
| Other Sampling Functions                           | E-25                 |
| Playing Built-in Songs                             | E-27                 |
| Playing the Demo Songs                             |                      |
| Playing Back a Particular Song                     |                      |
| Increasing the Selection of Songs                  | E-30                 |

| U | Ising Built-in Songs to Master                  |        |
|---|-------------------------------------------------|--------|
|   | eyboard Play                                    | . E-31 |
|   | Phrases                                         | E-31   |
|   | Step Up Lesson Flow                             | E-31   |
|   | Selecting the Song, Phrase, and                 |        |
|   | Part You Want to Practice                       | E-32   |
|   | Lessons 1, 2, and 3                             | E-33   |
|   | Lesson Settings                                 | E-34   |
|   | Using Auto Step Up Lesson                       | E-36   |
| N | lusic Challenge                                 |        |
| K | eyboard Game                                    | . E-37 |
| U | sing Auto Accompaniment                         | . E-38 |
|   | Playing the Rhythm Part Only                    |        |
|   | Playing All Parts                               |        |
|   | Using Auto Accompaniment Effectively            |        |
|   | Using One-Touch Preset                          |        |
|   | Using Auto Harmonize                            |        |
|   | Looking Up the Notes of Chords                  |        |
|   | (Chord Book)                                    | E-44   |
| E | diting Auto Accompaniment                       |        |
|   | atterns                                         | . E-45 |
| _ | Paris a Kariba and Catrina to                   |        |
|   | aving Keyboard Setups to<br>Pegistration Memory | . E-48 |
|   | To save a setup to registration memory          |        |
|   | To recall a setup from registration memory      |        |
|   |                                                 |        |
| R | ecording Your Keyboard Play                     |        |
|   | Recording and Playing Back Keyboard Play        | ′ E-50 |
|   | Using Tracks to Record and Mix Parts            | E-51   |
|   | Recording Two or More Songs, and                |        |
|   | Selecting One for Playback                      | E-53   |
|   | Recording while Playing Along with a            | F 50   |
|   | Built-in Song                                   | ⊏-53   |
|   | Saving Recorded Data on an External Device      | E-54   |
|   |                                                 |        |

| Other Useful Digital Keyboard                    |      |
|--------------------------------------------------|------|
| Functions                                        | E-55 |
| Changing the Scale of the Keyboard               | E-55 |
| Using Music Preset                               | E-56 |
| Using the Arpeggiator                            | E-57 |
| Deleting User Song Data                          | E-58 |
| Deleting All Data in Digital Keyboard            |      |
| Memory                                           | E-58 |
| Connecting External Devices                      | E-59 |
| Connecting a Computer                            | E-59 |
| MIDI Settings                                    | E-60 |
| Storing and Loading Digital Keyboard Memory Data | F-62 |
| Connecting to Audio Equipment                    |      |
| Reference                                        | E-64 |
| Troubleshooting                                  | E-64 |
| Specifications                                   | E-66 |
| Operating Precautions                            | E-67 |
| Error Messages                                   | E-68 |
| Song List                                        | E-69 |
| Fingering Guide                                  | E-70 |
|                                                  |      |

## MIDI Implementation Chart

#### **Included Accessories**

- Music Stand
- Song Book
- Leaflets
  - Safety Precautions
  - Appendix
- Other (Warranty, etc.)

Items included as accessories are subject to change without notice.

### **Separately Available Accessories**

 You can get information about accessories that are separately for this product from the CASIO catalog available from your retailer, and from the CASIO website at the following URL.

http://world.casio.com/

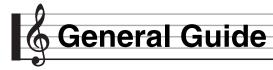

- In this manual, the term "Digital Keyboard" refers to the CTK-4200/WK-220/WK-225.
- Illustrations in this User's Guide show the WK-220.
- In this manual, buttons and other controllers are identified using the numbers shown below.
- There is a button number reference at the back of this manual. You can tear it out and refer to the button numbers as required.

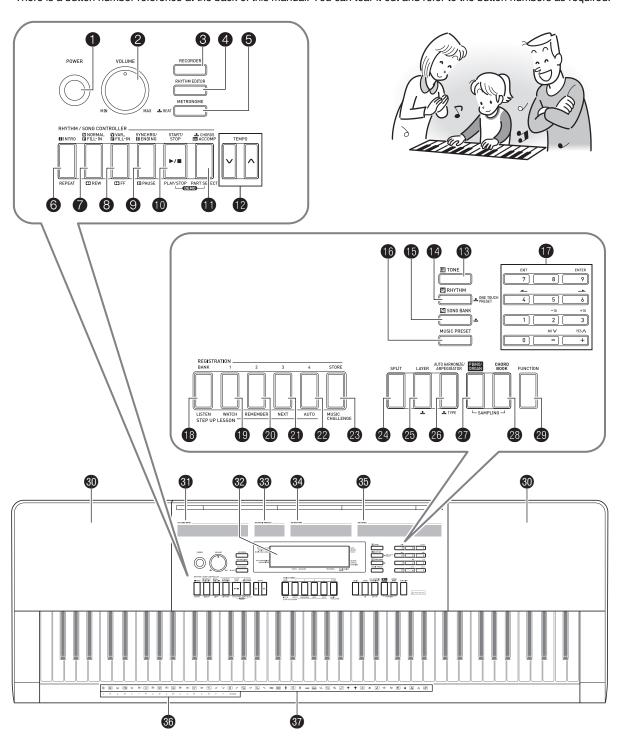

- The following explains the meaning of the symbol that appears on the product console and with the key names below.
   Indicates a function that is enabled by holding down the button for some time.
- **↑ POWER** button <sup>™</sup>E-10
- **2 VOLUME** knob <sup>™</sup>E-10
- RECORDER button 
   □ E-50
- 4 RHYTHM EDITOR button <sup>™</sup>E-45
- **⑤** METRONOME, **★** BEAT button ☞ E-13
- 6 INTRO, REPEAT button ™E-29, 41
- NORMAL/FILL-IN, REW button ™E-28, 41
- 3 VAR./FILL-IN, FF button ™E-28, 41
- 9 SYNCHRO/ENDING, PAUSE button ™E-28, 41
- 10 START/STOP, PLAY/STOP button SE-27, 38
- **11 ★ CHORDS, ACCOMP, PART SELECT** button □ E-30, 39
- 12 TEMPO buttons <sup>™</sup>E-13
- 13 TONE button <sup>™</sup>E-14
- **14** RHYTHM, **★** ONE TOUCH PRESET button □ E-38. 42
- 15 SONG BANK button ™E-28
- 1 MUSIC PRESET button © E-56
- 1 Number buttons, [-]/[+] keys ™E-7
- 13 BANK, LISTEN button ™E-33, 48

- 19 Area1, WATCH button FE-33, 48
- 20 Area2, REMEMBER button ™E-34, 48
- 48 Area3, NEXT button ™E-32, 48
- 22 Area4, AUTO button ™E-36, 48
- 3 STORE, MUSIC CHALLENGE button ™E-37, 49
- 24 SPLIT button FE-15
- 25 LAYER button <sup>™</sup>E-15
- **3** AUTO HARMONIZE/ARPEGGIATOR, **★** TYPE button ☞ E-43, 57
- 27 PIANO/ORGAN button FE-14
- 28 CHORD BOOK button № E-44
- **29 FUNCTION** button <sup>™</sup>E-7
- **30** Speakers
- 3 Song Bank list
- 32 Display
- 33 Music Preset list
- 34 Rhythm list
- **3** Tone list
- 36 CHORD root names ™E-39
- 37 Percussion instrument list ™E-14

#### **■** Back

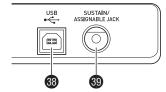

- 33 USB port <sup>™</sup>E-59
- 39 SUSTAIN/ASSIGNABLE JACK ™E-17
- 40 MIC VOLUME knob (WK-220 and WK-225) ☞ E-19
- 4 MIC IN/SAMPLING jack (WK-220 and WK-225) ™E-19

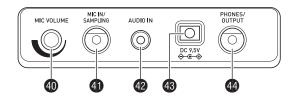

- 42 AUDIO IN jack ™E-19
- 43 DC 9.5V terminal FE-9
- 49 PHONES/OUTPUT jack FE-11

## Using the 10-key Pad (17)

Use the number buttons and the [–] and [+] keys to change the settings of the parameters that appear in the upper left area of the display.

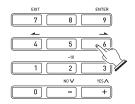

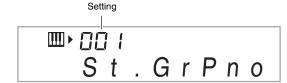

#### **Number Buttons**

Use the number buttons to enter numbers and values.

• Enter the same number of digits as the currently displayed value.

*Example:* To enter tone number 001, input  $0 \rightarrow 0 \rightarrow 1$ .

### NOTE

Negative values cannot be input using the number buttons.
 Use [-] (decrease) and [+] (increase) instead.

### [-] and [+] Keys

You can use the [-] (decrease) and [+] (increase) keys to change the displayed number or value.

- Holding down either key scrolls the displayed setting.
- Pressing both keys at the same time will revert to the initial default setting or the recommended setting.

## **FUNCTION Button (29) Functions**

You can use the **FUNCTION** button (29) to adjust the reverb effect, to delete data, and to perform a wide range of other Digital Keyboard operations.

#### To select a function

- 1. Press (FUNCTION) to display the function menu.
- 2. Use the **(10-key)** [4] (←) and [6] (←) keys to display the function you want.
  - You can exit the function menu by pressing (FUNCTION).
  - After selecting functions 8 through 13, press the (10-key) [9] (ENTER) key to display the menu item's submenu. Then use [4] (→) and [6] (→) to select an item. You can exit a submenu by pressing the (10-key) [7] (EXIT) key.
- **3.** Refer to the indicated pages for details about each function.

#### **General Guide**

|    | Function                 | Display       | See<br>Page |
|----|--------------------------|---------------|-------------|
| 1  | Transpose                | Trans.        | E-17        |
| 2  | Accompaniment Volume     | AcompVol      | E-42        |
| 3  | Song Volume              | Song Vol      | E-30        |
| 4  | Touch Response           | Touch         | E-12        |
| 5  | Tuning                   | Tune          | E-17        |
| 6  | Reverb                   | Reverb        | E-16        |
| 7  | Chorus                   | Chorus        | E-16        |
| 8  | Sampling                 | SAMPLING      |             |
|    | Automatic Sampling Start | AutoStrt      | E-25        |
|    | Automatic Sampling Stop  | AutoStop      | E-25        |
|    | Sampled Tone Protect     | (Protect)     | E-26        |
| 9  | Step Up Lesson           | LESSON        |             |
|    | Voice Fingering Guide    | Speak         | E-34        |
|    | Note Guide               | NoteGuid      | E-35        |
|    | Performance Evaluation   | Scoring       | E-35        |
|    | Phrase Length            | PhraseLn      | E-35        |
| 10 | Preset Scales            | SCALE         | E-55        |
| 11 | Other Settings           | OTHER         |             |
|    | Arpeggiator Hold         | ArpegHld      | E-57        |
|    | Pedal Effect             | Jack          | E-17        |
|    | Accompaniment Scale      | AcompScI      | E-56        |
|    | LCD Contrast             | Contrast      | E-12        |
| 12 | MIDI Settings            | MIDI          |             |
|    | Keyboard Channel         | Keybd Ch      | E-60        |
|    | Navigate Channels        | Navi. Ch      | E-60        |
|    | Local Control            | Local         | E-61        |
|    | Accomp Out               | AcompOut      | E-61        |
| 13 | Delete                   | DELETE        |             |
|    | Sampled Sound Delete     | (tone name)   | E-26        |
|    | User Rhythm Delete       | (rhythm name) | E-47        |
|    | User Song Delete         | (song name)   | E-58        |
|    | All Data Delete          | All Data      | E-58        |

## N IMPORTANT!

 The tone and other parameters revert to their initial defaults whenever you turn on power (page E-10).

## Returning the Digital Keyboard to Its Factory Default Settings

Perform the following procedure when you want to return the Digital Keyboard's stored data and settings to their initial factory defaults.

- 1. Turn off the Digital Keyboard.
- 2. While holding down (5) (SONG BANK) and the [1] 10-key (17) key at the same time, press (1).
  - Keep (SONG BANK) and the [1] 10-key (1) key depressed until the next step is complete.
- 3. When the message "PIs wait" appears on the screen, release (SONG BANK) and the [1] 10-key (17) key.
  - You will be able to use the Digital Keyboard in a short while after its system is initialized.

### NOTE

 See "Turning on Power and Playing" (page E-10) for information about turning digital power on and off.

# Getting Ready to Play

### Preparing the Music Stand

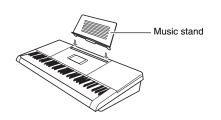

## **Power Supply**

Either an AC adaptor or batteries can be used to power this Digital Keyboard. Normally, use of AC adaptor power is recommended.

The AC adaptor does not come with this Digital Keyboard.
 Purchase it separately from your retailer. See page E-3 for information about options.

#### Using the AC Adaptor

Make sure that you use only the AC adaptor specified for this Digital Keyboard. Use of a different type of AC adaptor can cause malfunction.

Specified AC Adaptor: AD-E95100L (JEITA Standard plug)

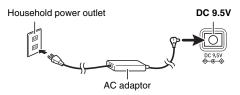

## N IMPORTANT!

- Be sure to turn off Digital Keyboard power before connecting or disconnecting the AC adaptor.
- The AC adaptor will become warm to the touch after very long use. This is normal and does not indicate malfunction.
- To prevent breaking of the wire, take care to avoid putting any type of load on the power cord.

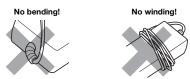

 Never insert metal, pencils, or any other objects into the product's 9.5V DC terminal. Doing so creates the risk of accident.

#### **Using Batteries**

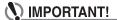

- Be sure to turn off power before loading batteries.
- It is up to you to prepare six commercially available batteries. Do not use oxyride batteries or any other nickel based batteries.
- Open the battery cover on the bottom of the Digital Keyboard.

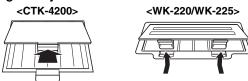

- 2. Load six batteries into the battery compartment.
  - CTK-4200: AA-size batteries
  - WK-220/WK-225: D-size batteries

Make sure the positive  $\oplus$  and negative  $\ominus$  ends of the batteries are facing as shown in the illustration.

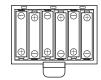

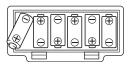

Insert the tabs of the battery cover into the holes on the side of the battery compartment, and close the cover.

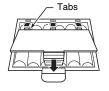

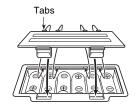

#### **■** Low Battery Indication

The indicator shown below starts to flash to let you know when battery power is low. Replace the batteries with new ones.

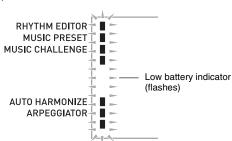

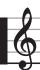

## Playing the Digital Keyboard

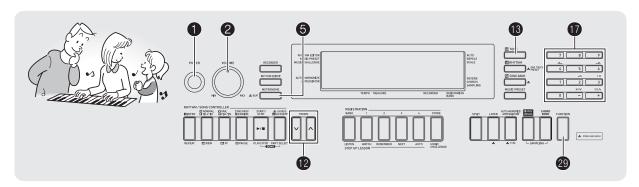

### **Turning on Power and Playing**

#### 1. Press 1.

This turns on power.

• To turn off the Digital Keyboard, press 1 again.

2. Try playing something on the keyboard. Use 2 to adjust volume.

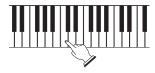

### **♦** IMPORTANT!

- If you press only lightly, the display will light up momentarily but power will not turn on. This does not indicate malfunction. Press firmly and completely to turn on power.
- Turning off the Digital Keyboard causes most current settings to be cleared. The Digital Keyboard will revert to initial settings the next time you turn it on.
   This is true for all settings except for sample sound protection. Once you turn it on it remains on until you turn it off again.
- The message "Pls wait" will remain on the display while a data save operation is in progress. Do not perform any other operation while it is displayed. Turning off the Digital Keyboard can cause Digital Keyboard data to be deleted or become corrupted.

#### **Auto Power Off**

If you do not perform any operation on the Digital Keyboard for one of the trigger times noted below, Auto Power Off will turn off power.

During battery operation : 6 minutes

During AC adaptor operation: 30 minutes

#### ■ Disabling Auto Power Off

You can disable Auto Power Off to ensure that power is not turned off automatically during a concert, etc.

While holding down (3) (TONE), turn on power.
 Auto Power Off will be disabled.

### **Using Headphones**

Using headphones cuts off output from the built-in speakers, which means you can practice playing even late at night without disturbing others.

 Be sure to turn down the volume level before connecting headphones.

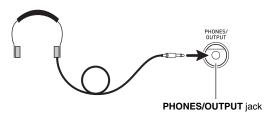

### NOTE

- · Headphones do not come with the Digital Keyboard.
- Use commercially available headphones. See page E-3 for information about options.

## **№** IMPORTANT!

- Do not listen to very high volume output over headphones for long period. Doing so creates the risk of hearing damage.
- If you are using headphones that require an adaptor plug, make sure you do not leave the adaptor plugged in when removing the headphones.

## Connecting a Microphone (WK-220 and WK-225)

You can connect a dynamic microphone (only) to the Digital Keyboard for output through the Digital Keyboard's speakers.

- You can adjust the volume level of microphone input with the (1) (MIC VOLUME) knob. Microphone volume control is independent of overall keyboard volume.
- Built-in effects (reverb, chorus) are also applied to input from the microphone.

For details, see "Controlling the Keyboard Sounds" (page E-14).

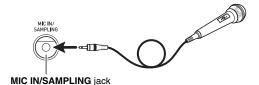

## **MPORTANT!**

- Before connecting a microphone, make sure that the Digital Keyboard and microphone are turned off.
- Before connecting a microphone, set both the and (MIC VOLUME) knobs to low levels. Adjust volume settings to appropriate levels after connecting the microphone.

## Changing Keyboard Response to **Touch Pressure** (Touch Response)

Touch Response alters tone volume in accordance with keyboard pressure (speed). This provides you some of the same expressivity you get on an acoustic piano.

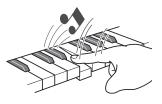

Pressing fast produces louder notes.

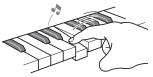

Pressing slowly produces softer notes.

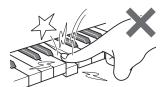

Do not try to use too much pressure.

#### **Changing Touch Response Sensitivity**

Use the procedure below to control how much the volume of played notes change in accordance with playing speed. Select the setting that best matches your playing style.

1. Press (FUNCTION) and then use the (10-key) [4] ( → ) and [6] ( → ) keys to display "Touch" (page E-7).

Touch

2. Use (10-key) [-] and [+] keys to select one of the three Touch Response sensitivity settings.

| Off (oFF)  | Touch Response is turned off. Sound volume is fixed, regardless of key press speed. |
|------------|-------------------------------------------------------------------------------------|
| Type 1 (1) | Normal Touch Response                                                               |
| Type 2 (2) | More sensitive Touch Response than Type 1                                           |

## **Adjusting Display Contrast**

1. Press (FUNCTION) and then use the (10-key) [4] (←) and [6] (→) keys to display "OTHER" (page E-7).

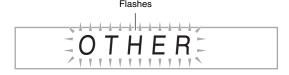

- 2. Press (10-key) [9] (ENTER) key.
- 3. Use the **1** (10-key) [4] (**△**) and [6] (**△**) keys to display "Contrast".

Contrast

- 4. Use the (10-key) [-] and [+] keys to adjust the contrast.
  - The contrast setting range is 01 to 17.

### **Using the Metronome**

The metronome lets you play and practice along with a steady beat to help keep you on tempo.

#### Start/Stop

#### 1. Press 6.

This starts the metronome.

This pattern changes with each beat.

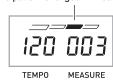

### 2. Press 6 again to stop the metronome.

#### **Changing the Beats Per Measure**

You can configure the metronome to use a bell sound for the first beat of each measure of the song you are playing.

- You can specify 0, or a value from 2 to 6 as the number of beat per measure.
- When playing a built-in song, the beats per measure setting (which determines when the bell sounds) is configured automatically for the currently selected song.
- Hold down 6 until the beats per measure setting screen appears on the display.

Beat

 If you do not perform any operation for a few seconds after the beats per measure setting screen appears, the display will return to the screen displayed before you pressed 6.

## 2. Use **1** (10-key) to enter the number of beats per measure.

 The bell will not sound if you specify 0 for this setting. In this case, all beats are indicated by a click sound. This setting lets you practice with a steady beat, without worrying how many beats there are in each measure.

#### **Changing the Metronome Tempo**

Use the following procedure to change the tempo of the metronome.

### 1. Press 12.

Use **V** (slower) and **∧** (faster) to change the tempo setting. Holding down either button changes the setting at high speed.

- Pressing \( \Lambda \) and \( \mathbf{V} \) at the same time will initialize the tempo setting in accordance with the currently selected song or rhythm.
- Pressing causes the tempo value to flash on the display. While the tempo value is flashing, you can use
   (10-key) to change it.

Note that you must input leading zeros, so 89 is input as 089.

• The tempo value will stop flashing if you do not perform any operation for a short while.

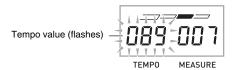

#### **Changing the Metronome Sound Volume**

The metronome volume setting is changed automatically with the volume level of the currently selected Auto

Accompaniment or song. The metronome volume cannot be adjusted independently.

- For information about changing the Auto Accompaniment volume, see page E-42.
- For information about changing the song volume, see page E-30.

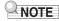

 You cannot adjust the balance between the metronome and note volume during Auto Accompaniment and built-in tune play.

# 6

## **Controlling the Keyboard Sounds**

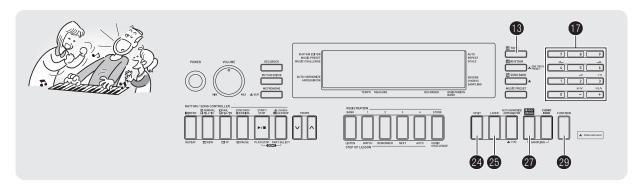

## Select from a variety of musical instrument sounds

Your Digital Keyboard lets you select tones for a wide variety of musical instrument sounds, including violin, flute, orchestra, and more. Even the same song sound takes on a different feel by changing the instrument type.

#### To select an instrument for playing

### 1. Press (B) (TONE).

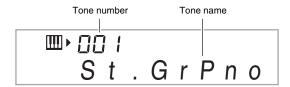

## 2. Use **1** (10-key) to select the tone number you want.

The corresponding tone number and tone name will appear on the screen.

Use the number buttons to enter the tone number.
 Specify three digits for the tone number.
 Example: To select 001, enter 0 → 0 → 1.

## NOTE

- See the separate "Appendix" for a complete list of available tones.
- When one of the drum sets is selected, each keyboard key is assigned a different percussion sound.

#### 3. Try playing something on the keyboard.

The tone of the instrument you selected will sound.

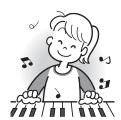

#### Playing with a Piano or Organ Tone

Pressing toggles between the piano and organ modes. Each press of toggles the tone setting between a piano tone (Tone Number 001) and an organ tone (Tone Number 079).

In addition to the tone number, you also can configure the settings listed below.

Reverb : "06" Transpose : 00

Touch Response : Off: Returns to initial default

On: No change

Pedal Effect : SUS

Rhythm Number : "161" (When a piano tone is selected)

"094" (When an organ tone is selected)

Accompaniment : Rhythm part only

: On

Drum Assign : Off
Split : Off
Layer : Off
Chorus : Off
Octave Shift (Upper): 0
Auto Harmonize : Off
Arppegiator : Off
Scale : Equal

Local Control

### **Layering Two Tones**

You can use the following procedure to layer two different tones (such as piano and strings) so they sound simultaneously when you press a keyboard key.

1. Select the first tone you want to use.

Press (10-key) to select the tone you want.

Example: 032 ELEC.PIANO 1

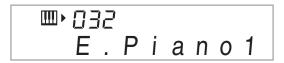

2. Press 4.

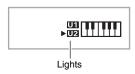

3. Use **1** (10-key) to select the second tone you want.

Example: 205 STRINGS

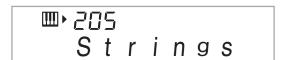

4. Play something on the keyboard.

Both tones sound at the same time.

- 5. Pressing again to unlayer the keyboard (so it plays only the tone you selected in step 1).
  - Each press of **3** toggles between layered (two tones) and unlayered (one tone).

## Splitting the Keyboard between Two Different Tones

You can use the procedure below to assign different tones to the right range and left range of the keyboard, so it sounds like you are playing an ensemble between two instruments.

#### To select the two tones for a split keyboard

 Select the tone for the right side range (page E-14).

Press (S (TONE) and then use (10-key) to select the tone you want.

Example: 303 FLUTE 1

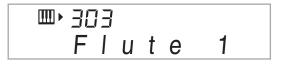

2. Press 4.

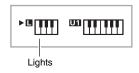

3. Use 10 (10-key) to select the left side range tone you want.

Example: 064 VIBRAPHONE 1

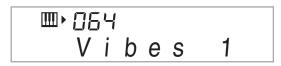

4. Play something on the keyboard.

This will sound the tones assigned to the left and right side ranges of the keyboard.

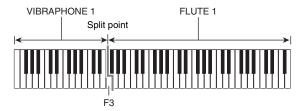

#### Controlling the Keyboard Sounds

- Pressing again to unsplit the keyboard (so it plays only the tone you selected in step 1).
  - Each press of toggles between split (two tones) and unsplit (one tone).

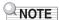

 If you turn on both layer and split, layering will be applied to the right side range of the keyboard only.

#### To change the split point

 While holding down ②, press the keyboard key where you want the split point to be.

The key you press will become the lowest note of the right side range of the split keyboard.

Example: Setting middle C (C4) as the split point.

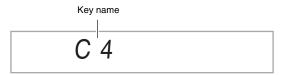

## **Using Reverb**

Reverb adds reverberation to notes. You can change the duration of the reverb.

1. Press (FUNCTION) and then use the (10-key) [4] ( ) and [6] ( ) keys to display "Reverb" (page E-7).

Reverb

2. Use the (10-key) [-] and [+] keys to select the reverb setting you want.

| Off (oFF) | Turns off reverb.                                               |
|-----------|-----------------------------------------------------------------|
|           | The larger the number selected, the longer the reverb duration. |

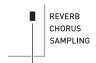

Indicator disappears when reverb is turned off.

### **Using Chorus**

Chorus is a function that adds depth and breadth to notes. It makes you sound as if you are playing multiple instruments.

1. Press (FUNCTION) and then use the (10-key) [4] (—) and [6] (—) keys to display "Chorus" (page E-7).

Chorus

2. Use the (10-key) [-] and [+] keys to select the chorus type you want.

There are five chorus types, plus an off setting.

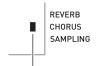

Indicator disappears when chorus is turned off.

 The actual effect produced by chorus depends on the tone you are using.

### **Using a Pedal**

A pedal can be used to change notes in various ways while playing.

A pedal unit does not come with the Digital Keyboard.
 Purchase one separately from your retailer. See page E-3 for information about options.

#### **Connecting a Pedal Unit**

Connect an optional pedal unit.

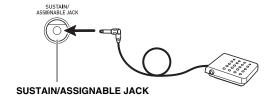

#### Selecting the Pedal Effect

1. Press (FUNCTION) and then use the (10-key) [4] (—) and [6] (—) keys to display "OTHER" (page E-7).

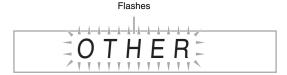

- 2. Press (10-key) [9] (ENTER) key.
- 3. Use the **(10-key)** [4] (**△**) and [6] (**△**) keys to display "Jack".

Jack

- 4. Use the (10-key) [-] and [+] keys to select the pedal effect you want.
  - The following shows the available pedal effects.

| Sustain (SUS)  Sustains notes played while the pedal depressed. Organ and other similar to notes are sustained even if the pedal pressed. |                                                                                                    |
|----------------------------------------------------------------------------------------------------|----------------------------------------------------------------------------------------------------|
| Sostenuto<br>(SoS)                                                                                                    | Sustains notes that are playing when the pedal is depressed before the keyboard keys are released. |
| Soft<br>(SFt)                                                                                                    | Slightly softens notes played while the pedal is depressed.                                        |
| Rhythm<br>(rHy)                                                                                                    | Pressing the pedal starts and stops Auto Accompaniment or song playback.                           |

## Changing the Pitch (Transpose, Tuning, Octave Shift)

## Changing the Pitch in Semitone Steps (Transpose)

The transpose feature lets you change the pitch, in semitone steps. A simple operation lets you instantly change the pitch to match that of a singer.

- The transpose setting range is -12 to +12 semitones.
- 1. Press (FUNCTION).

Trans.

2. Use the (10-key) [-] and [+] keys to select the transpose setting you want.

#### Fine Tuning (Tuning)

Use the tuning feature when you need to adjust the pitch slightly to play along with another musical instrument. Also, some artists perform their music with slightly altered tuning. You can use the tuning feature to adjust tuning so it exactly matches a performance on a CD.

- The tuning feature specifies the frequency of the A4 note.
   You can set a frequency within the range of 415.5 to 465.9 Hz. The initial default setting is 440.0 Hz.
- 1. Press (FUNCTION) and then use the (10-key) [4] ( ) and [6] ( ) keys to display "Tune".

Tune

- 2. Use the (10-key) [-] and [+] keys to adjust the tuning.
  - Performing this step causes the display to change from "Tune" to a value that indicates the current frequency setting as shown below. You can change the frequency in 0.1 Hz steps.

440.0Hz

 Even if you do not perform a (10-key) operation to adjust the tuning, the current frequency setting will appear automatically after a few seconds.

#### Controlling the Keyboard Sounds

#### Octave Shift

Octave Shift lets you raise or lower the pitch of the keyboard notes in octave units.

- The octave shift setting range is -2 to +2 octaves.
- When using Split (page E-15), you can individually set the left and right keyboard ranges to the pitches you want.

## 1. Keep pressing until the screen shown below appears on the display.

If you want to use Split, turn on Split before pressing 25.

 If you do not perform any operation for a few seconds after this screen appears, the display will return to the previous screen automatically.

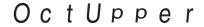

## 2. Use the (10-key) [-] and [+] keys to shift the

- Split On : This step affects the right side keyboard range only.
- Split Off: This step affects the entire keyboard range.

#### 3. Press 2.

- Split On: The screen shown below will appear. Use the (10-key) [-] and [+] keys to shift the
  - octave for the left side keyboard range.
- Split Off : The screen shown below will appear.

  Advance to step 4.

OctLower

4. Press 🔁 again.

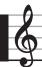

## Sampling Sounds and Playing Them on the Digital evboard

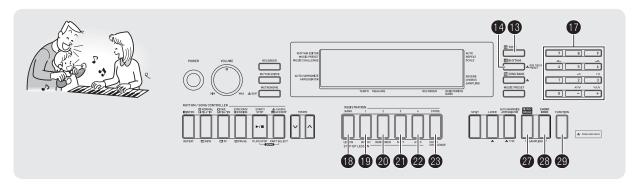

You can sample a sound from a microphone, a portable audio player, or other device, and then play the sound on the keyboard. For example, you could sample the bark of your dog and then use the sound in a melody. You also can sample and use passages from a CD. The sampling feature is a great way to create new sounds that are highly creative.

### **Connection and Preparation**

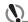

#### IMPORTANT!

- . Before connecting, make sure that this Digital Keyboard, as well as the microphone (WK-220 or WK-225) or external device (CTK-4200) being connected, are all turned off.
- 1. Connect a microphone or external device to the Digital Keyboard.

<CTK-4200>

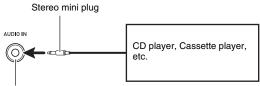

Digital Keyboard AUDIO IN jack

#### <WK-220/WK-225>

· You cannot sample sounds input from through the **AUDIO IN jack.** 

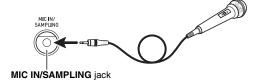

### NOTE

- Use a commercially available dynamic microphone.
- Connection of an external device requires commercially available connecting cords, supplied by you. Connecting cords should have a stereo mini plug on one end and a plug that matches the configuration of the external device on the other end.
- 2. Turn down the volume levels of the external device and the Digital Keyboard.
- 3. Turn on the external device or microphone, and then turn on the Digital Keyboard.
  - When using a microphone, adjust the input volume level with 40 (MIC VOLUME).

### NOTE

- It will take a few seconds after you turn on the Digital Keyboard before you will be able to use the microphone.
- Sampled sounds are recorded in monaural.

## Sampling and Playing a Melody Sound (Melody Sampling)

Use the procedures in this section to sample a sound and play it as the melody part on the Digital Keyboard.

 Up to five sampled sounds can be stored in Digital Keyboard memory as tone numbers 601 through 605.
 Simply select the tone number where the sound you want is located to assign the sound to the keyboard.

#### To sample a sound

1. Press (B) (TONE) and then use (10-key) to enter the tone number (601 to 605) where you want to store the sampled sound.

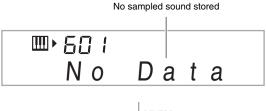

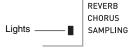

2. Press and and at the same time.

This enters sampling standby.

The allowable sampling time (in seconds) will appear on the display momentarily and then the display will change to the following.

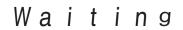

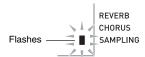

- 3. What you should do next depends on your Digital Keyboard model as described below.
  - CTK-4200:

Output sound from the external device.

 WK-220, WK-225: Output the sound in the direction of the microphone.

Sampling will start automatically.

 Sampling will not start if the volume of the sound is too low.

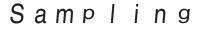

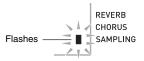

4. After the sound you want to sample is finished, press 2 and 2 at the same time.

Sampling will stop.

 Even if you do not press and and an exampling will stop automatically whenever there is no more sound being input from the external device or microphone. Sampling also will stop automatically 10 seconds after it is started.

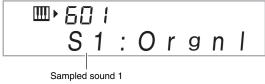

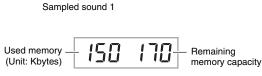

5. Play something on the Digital Keyboard.

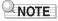

You may not be able to get 10 seconds of sampling if
Digital Keyboard memory is low due to storage of other
data. If this happens, deleting other memory data you no
longer need will free up memory space and you should be
able to sample for 10 seconds. See "Deleting a Sampled
Sound" on page E-26 for more information.

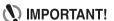

 Sampling sound and storing it will delete any sound data currently stored under the same tone number. To help ensure that you do not accidentally delete important data, be sure to read "Protecting Against Accidental Deletion of Sampled Sounds" on page E-26.

#### ■ How sampled sounds are played

Pressing Middle C (C4) will play back the original sound. The keys to the left and right of C4 play the sound at different pitches.

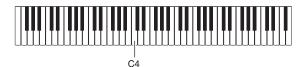

#### Looping a Sampled Sound

You can use the following procedure to loop a sampled sound so it continues to repeat, as you play on the Digital Keyboard.

- 1. Press (RHYTHM).
- 2. Press ② and ② at the same time.

This enters repeat standby.

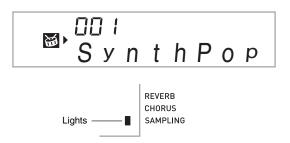

3. Press the button (19 to 39) that corresponds to the melody sampling tone number you want to select.

This will start looped playback of the selected sound.

| To select this tone number: | Press this button: |
|-----------------------------|--------------------|
| 601                         | 19                 |
| 602                         | <b>②</b>           |
| 603                         | <b>a</b>           |
| 604                         | 2                  |
| 605                         | <b>3</b>           |

- 4. Press the same button again to stop playback.
- Press to return to the screen that was displayed before step 2 of this procedure.

## Changing the Volume of Sampled Sound Looped Playback

You can use the following procedure to change the volume level of the looped playback of each sampled sound, if you want

- 1. Press the button of the sampled sound whose volume you want to change (19 to 33).
  - This will cause the sounds loop to sound.
- 2. While the loop is sounding, hold down the same sampled sound button (19 to 39) as you press any keyboard key.
  - Pressing the keyboard key quickly will increase sample sound volume, while pressing slowly will decrease volume.
- 3. After the sampled sound is at the volume level you want, release its button (19 to 33).

#### Applying Effects to a Sampled Sound

You can apply various effects to sampled sounds.

- 1. Press (3) (TONE) and then use (1) (10-key) to enter the tone number (601 to 605) to which you want to apply effects.
- 2. Press (I) (TONE) to cycle through the available effects, described below.

| Effect Type<br>(Display) | Description                                                                                                   |  |
|--------------------------|----------------------------------------------------------------------------------------------------|--|
| Original (Orgnl)         | Normal sampled tone (no looping, no effect).                                                                  |  |
| Loop 1 (Loop1)           | Loops the sampled sound.                                                                                      |  |
| Loop 2 (Loop2)           | Loops the sample sound and raises the pitch of the resonating sound when the keyboard key is released.        |  |
| Loop 3 (Loop3)           | Loops the sample sound and lowers the pitch of the resonating sound when the keyboard key is released.        |  |
| Pitch 1 (Ptch1)          | Changes the pitch from low to high, at an increasing rate.                                                    |  |
| Pitch 2 (Ptch2)          | Changes the pitch from high to low, at a decreasing rate.                                                     |  |
| Pitch 3 (Ptch3)          | Changes the pitch from high to low, at a decreasing rate, and then raises the pitch when the key is released. |  |
| Tremolo (Treml)          | Alternates volume between high and low.                                                                       |  |
| Funny 1 (Funy1)          | Adds vibrato and changes the pitch by a gradually increasing amount.                                          |  |
| Funny 2 (Funy2)          | Alternates between high pitch and low pitch.                                                                  |  |
| Funny 3 (Funy3)          | Adds vibrato and changes the pitch from low to high.                                                          |  |

 Avoid assigning the same sampled sound to the keyboard for play along and for looped play. Doing so will cause, the Loop 1 effect to be applied to the keyboard tone while looped play of the sampled sound is being performed.

## Incorporating a Sampled Sound into a Drum Set (Drum Sampling)

You can use the procedure to change the drum sounds that are assigned to each keyboard key.

- · You can store up to three drum sets and store them as tone numbers 606, 607, and 608. Simply select the tone number where the drum set you want is located to assign the drum set sounds to the keyboard.
- 1. Press (A) (RHYTHM).
- 2. Press (B) (TONE) and then use (f) (10-key) to enter the tone number (606, 607, or 608) for the drum set whose sounds you want to change.

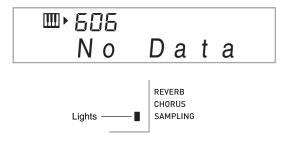

3. Press and and at the same time.

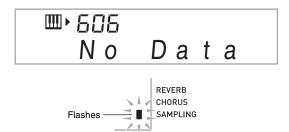

#### 4. Press the keyboard key\* to which you want to assign the drum sound you are about to sample.

This enters sampling standby.

The allowable sampling time (in seconds) will appear on the display momentarily and then the display will change to the following.

Waiting

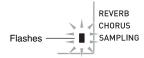

 Drum sounds cannot be assigned to these keys (WK-220, WK-225).

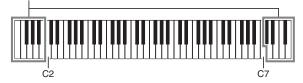

- 5. What you should do next depends on your Digital Keyboard model as described below.
  - CTK-4200:

Output sound from the external device.

• WK-220, WK-225:

Output the sound in the direction of the microphone.

Sampling will start automatically.

 Sampling will not start if the volume of the sound is too low.

Sampling

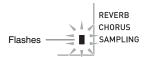

6. After the sound you want to sample is finished, press and at the same time.

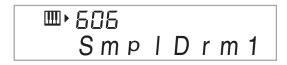

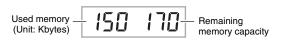

Sampling will stop.

 Even if you do not press and 3, sampling will stop automatically whenever there is no more sound being input from the external device or microphone. Sampling also will stop automatically 10 seconds after it is started.

#### 7. Press the keyboard key.

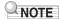

- You can repeat steps 3 through 6 to change other sounds that make up the currently selected drum set. There are eight sounds per drum set.
- You may not be able to get 10 seconds of sampling if Digital Keyboard memory is low due to storage of other data. If this happens, deleting other memory data you no longer need will free up memory space and you should be able to sample for 10 seconds. See "Deleting a Sampled Sound" on page E-26 for more information.

### **♦** IMPORTANT!

 Sampling a sound will delete any sound data currently assigned to the same keyboard key. To help ensure that you do not accidentally delete important data, be sure to read "Protecting Against Accidental Deletion of Sampled Sounds" on page E-26.

#### A

#### **Editing Sampled Drum Set Sounds**

You can use the procedures in this section to copy the drum sound assigned to one keyboard key to another key, to change the pitch of a sound, and to delete a sampled sound.

- 1. Press (TONE) and then use (10-key) to enter the tone number (606, 607, or 608) for the drum set you want.
- 2. Press ② and ③ at the same time.
- 3. Press (FUNCTION).

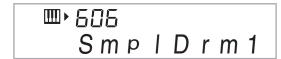

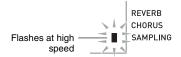

This is the editing mode.

 While in the editing mode, you can copy a sound, change the pitch of a sound, or delete a sound (each of which is described below). Pressing (FUNCTION) again exits the editing mode and returns to step 2 of this procedure.

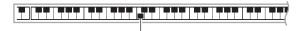

Indicates keyboard keys that have sounds assigned.

## ■ To copy a sampled sound from one key to another

While holding down the keyboard key to which the sampled sound you want to copy is assigned, press the keyboard key to which you want to copy it.

Example: To copy sampled sound of key C4 to key D4

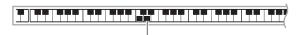

Indicates the keyboard key whose sound was copied.

 A keyboard key that already has a sampled sound assigned cannot be selected as a copy destination.

#### ■ To change the pitch of a sampled sound

While holding down the keyboard key of the sampled sound whose pitch you want to change, use the (10-key) [–] and [+] keys to change the pitch.

 You can change the pitch within a range of –64 to 63 semitones.

#### ■ To delete a keyboard key's sampled sound

While holding down the keyboard key whose sound you want to delete, press (\*) (RHYTHM). In response to the "DelSure?" message that appears, press the (\*) (10-key) [+] (YES) key to delete, or [-] (NO) to cancel the delete operation.

 Deleting a sampled sound will return the key to its initial default built-in sound.

Example: To delete the sound assigned to key D4

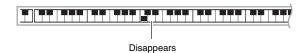

## Using a Drum Sampling Tone in Auto Accompaniment (Drum Assign)

Use the following procedure to change the rhythm part of an Auto Accompaniment pattern to a drum set sound that you sampled.

1. Press (A) (RHYTHM) and then use (10-key) to enter the rhythm number of the Auto Accompaniment pattern you want.

You cannot use a Drum Sampling Tone in a user rhythm, so do not select a user rhythm in the above step.

- 2. Press (B) (TONE) and then use (D) (10-key) to enter the tone number of the sampling drum set that contains the sound you want to use.
- 3. Press (13 (TONE).

This changes the rhythm part of the Auto Accompaniment pattern you selected in step 1 to the sampled sound you selected in step 2.

• To change the Auto Accompaniment rhythm part back to its original sound, press (3 (TONE) again.

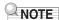

 Some rhythm part drum sounds cannot be replaced by sampled sounds.

### **Other Sampling Functions**

#### Changing to a Manual Sampling Start

Normally when the Digital Keyboard is in sampling standby, it will start sampling automatically whenever it detects sound input. You can use the following procedure to enable manual sampling start, which will cause sampling to wait until you press a button to start it. You can use this to insert silence before the sampled sound.

1. Press ② (FUNCTION) and then use the ①
(10-key) [4] ( —) and [6] (—) keys to display
"SAMPLING" (page E-7).

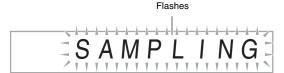

2. Press the (10-key) [9] (ENTER) key.

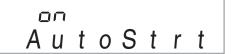

3. Press the 17 (10-key) [-] key to turn off automatic sampling start.

This enables manual sampling start, which operates as described below.

- Melody sampling (page E-20): Sampling starts when you press and and at the same time, which you press in step 2 of the sampling procedure.
- Drum sampling (page E-22):
   Sampling starts when you release the Digital Keyboard key you press in step 4 of the sampling procedure.

#### Changing to Manual Sampling Stop

Normally the Digital Keyboard will stop sampling automatically whenever it detects there is no sound input. You can use the following procedure to enable manual sampling stop, which will cause sampling to continue until you press a button to stop it. You can use this to insert silence after the sampled sound.

- 1. Press (FUNCTION) and then use the (10-key) [4] (—) and [6] (—) keys to display "SAMPLING" (page E-7).
- 2. Press the 10 (10-key) [9] (ENTER) key.
- 3. Press the **(10-key)** [6] (→) key.

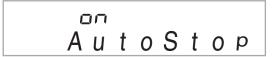

4. Press the (10-key) [–] key to turn off automatic sampling stop.

Sampling continues until you perform one of the operations below, even if nothing is being input from an external device or the microphone.

- Melody sampling (page E-20)
   Press 27 and 28 at the same time.
- Drum sampling (page E-22)
   Press and a at the same time, or press any keyboard key.

#### **Deleting a Sampled Sound**

You can use the following procedure to specify a sampled tone number and delete its data.

1. Press (FUNCTION) and then use the (10-key) [4] (—) and [6] (—) keys to display "DELETE" (page E-7).

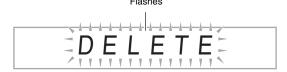

2. Press the (10-key) [9] (ENTER) key.

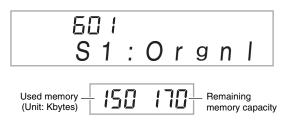

- 3. Use the 10 (10-key) [-] and [+] keys to select the tone number of the data you want to delete.
- **4.** Press the (10-key) [9] (ENTER) key. This displays a delete confirmation message.

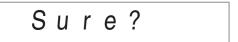

- Press the (10-key) [+] (YES) key to delete the data, or [-] (NO) or [7] (EXIT) to cancel the delete operation.
  - After the delete procedure is complete, "Complete" will appear on the display followed by the screen in step 1 of the above procedure.

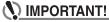

 For information about deleting individual drum sounds in a drum sampling set, see "Editing Sampled Drum Set Sounds" on page E-24.

## Protecting Against Accidental Deletion of Sampled Sounds

You can use the following procedure to protect each sampled sound against accidental deletion.

- 1. Press (TONE) and then use (10-key) to enter the tone number of the sampled tone you want to protect.
- 2. Press ② (FUNCTION) and then use the ①
  (10-key) [4] (←) and [6] (←) keys to display
  "SAMPLING" (page E-7).
- 3. Press the 10 (10-key) [9] (ENTER) key.
- 4. Use the **1** (10-key) [4] (←) and [6] (←) keys to display "Protect".

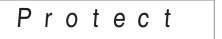

5. Press the (10-key) [+] key to turn on protection.

Once protected a tone cannot be deleted.

A protected tone is indicated as shown below.

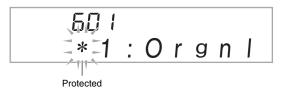

#### ■ Saving Sample Data on an External Device

See page E-62 for details about how to transfer sampled data to a computer for storage.

## Playing Built-in Songs

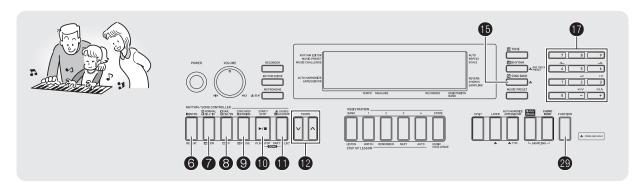

With this Digital Keyboard, built-in tune data is referred to as "songs". You can listen to the built-in songs for your own enjoyment, or you can play along with them for practice.

### NOTE

- In addition to simple listening enjoyment, the built-in songs can be used with the lesson system (page E-31) for practice.
- You can increase the number of tunes using your computer (page E-59).

### **Playing the Demo Songs**

Use the following procedure to play back built-in songs.

### 1. Press and at the same time.

This will start playback of the demo songs.

- See page E-69 for information about song numbers and the song sequence.
- Demo playback always starts from song number 151.

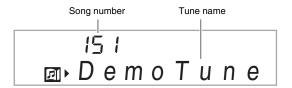

To change to another song while demo playback is in progress, use (10-key) [-] and [+] keys to enter the song number you want (page E-7).

This will cause demo playback to jump to the song whose number you entered.

- You cannot use (10-key) number buttons to select a song.
- 3. To stop demo playback, press 10.

Demo playback continues until you stop it by pressing 10.

## Playing Back a Particular Song

Use the procedure below to play back one of the built-in songs. You can play along on the keyboard with song playback.

#### Start/Stop

### 1. Press ( (SONG BANK).

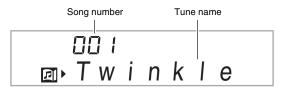

## 2. Use (10-key) to enter the number of the song you want.

- See page E-69 for a complete list of available songs.
- Use the number buttons to enter the song number.
   Specify three digits for the song number.
   Example: To select 001, enter 0 → 0 → 1.

### 3. Press 10.

This starts playback of the song.

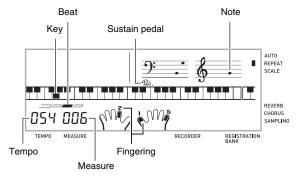

## 4. Press 10 again to stop playback.

Song playback will continue (repeat) until you press to stop it. You can cancel song repeat by pressing to song the stop it.

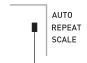

Indicator disappears when song repeat is turned off.

#### Pause, Skip Forward, Skip Back

Use the operations in this section to perform pause, skip forward, and skip back operations.

#### ■ Pause

#### 1. Press **9**.

This pauses song playback.

## 2. Press **9** again to resume playback from the point where you paused it.

#### **■** Skip Forward

#### 1. Press 3.

This skips song playback forward to the next measure. Each press of ③ skips ahead one measure. Holding down ③ skips forward at high speed until you release it.

 Pressing 3 while song playback is stopped performs lesson function phrase skip forward (page E-32).

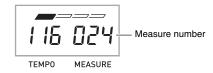

#### ■ Skip Back

### 1. Press 7.

This skips song playback back to the previous measure. Each press of **7** skips back one measure. Holding down **7** skips back at high speed until you release it.

Pressing while song playback is stopped performs lesson function phrase skip back (page E-32).

#### **Repeating Playback of Specific Measures**

You can use the procedure in this section to repeat particular measures for practice playing along until you master it. You can specify the start measure and the end measure of the section you want to play and practice.

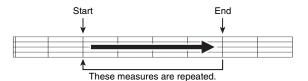

### 1. Press 6 to temporarily turn off song repeat.

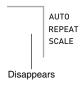

## When song playback reaches the measure you want to specify as the start measure, press 6.

This specifies the measure as the start measure.

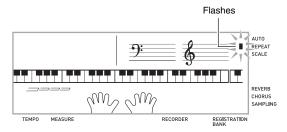

## 3. When playback reaches the measure you want to select as the end measure, press 6 again.

This specifies the measure as the end measure and starts repeat playback of the measures in the specified range.

During repeat play you can use ② to pause playback,
 ③ to skip forward, or ⑦ to skip back.

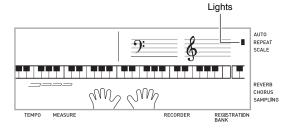

### 4. Pressing 6 again returns to normal playback.

Changing the song number clears the start measure and end measure of the repeat operation.

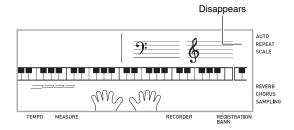

#### **Changing Playback Speed (Tempo)**

You can use the following procedure to change the speed (tempo) in order to slow down playback to practice difficult passages, etc.

#### 1. Press 12.

Use V (slower) and  $\Lambda$  (faster) to change the tempo setting. Holding down either button changes the setting at high speed.

- Pressing V and A at the same time will return the current song to its original default tempo.
- Pressing 2 causes the tempo value to flash on the display. While the tempo value is flashing, you can use (10-key) to change it. The tempo value will stop flashing if you do not perform any operation for a short while.
- Changing the song number will return the song to its original default tempo.

#### Adjusting the Song Volume

Use the following procedure to adjust the balance between the volume of what you play on the keyboard and song playback volume.

1. Press ② (FUNCTION) and then use the ①
(10-key) [4] (←) and [6] (←) keys to display
"Song Vol" (page E-7).

Song Vol

2. Use the (10-key) [-] and [+] keys to adjust the song volume.

#### Playing with the Tone as Song Playback

The procedure below lets you select the same keyboard tone as the one being used in the song and play along with your favorite tunes.

- After selecting a song, hold down (SONG BANK) for about two seconds until the displayed tone name changes to the tone name of the song.
  - If your currently selected tone is the same as the song tone, the display contents will not change.
- 2. Play along with song playback.

## NOTE

 If you select a song that uses different tones for left and right hand play, the right hand part tone is assigned to the keyboard.

## Turning Off the Part of One Hand for Practice (Part Select)

You can turn off the right hand part or the left hand part of a song during playback and practice playing along with the remaining part.

1. Press 1 to select the part you want to turn off. Each press of 1 cycles through the settings shown

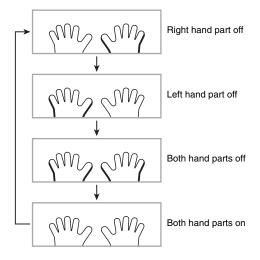

### 2. Press 1.

This starts playback in accordance with the setting you selected in step 1.

### NOTE

• During playback with one part turned off, only the notes of the part that is turned off are shown on the display.

### **Increasing the Selection of Songs**

You can load song data from an external device and increase the selection of songs available on the keyboard. See the following pages for more information.

 See page E-62 for details about how to transfer sampled data to a computer for storage.

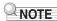

 For information about how to delete song data loaded from an external device, see page E-58.

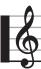

## **Using Built-in Songs to Master Keyboard Play**

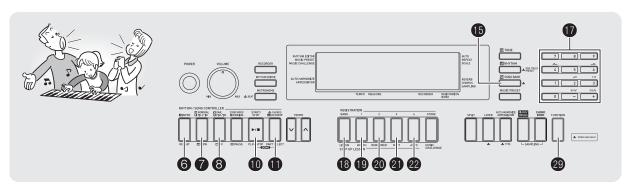

To master a song, it is best to break it up into shorter parts (phrases), master the phrases, and then put everything together. Your Digital Keyboard comes with a Step Up Lesson feature that helps you to do just that.

#### **Phrases**

The built-in songs are pre-divided into phrases to help you master keyboard play.

| ong start         |                    |          |   | Song end | k     |
|-------------------|--------------------|----------|---|----------|-------|
|                   |                    |          |   |          |       |
| ।<br>I Phrase 1 │ | Phrase 2           | Phrase 3 | l |          | ı     |
|                   |                    |          |   |          |       |
|                   | ong start Phrase 1 |          |   |          | Final |

### **Step Up Lesson Flow**

Step Up Lesson takes you through practice of the right hand part, left hand part, and both hand parts for each phrase of a song. Master all of the phrases and you master the song.

#### Phrase 1

- Right Hand Lesson 1, 2, 3
- Left Hand Lesson 1, 2, 3
- Both Hand Lesson 1, 2, 3

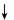

Repeat the above to practice phrase 2, 3, 4, and so on, until you reach the final phrase of the song.

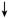

After mastering all of the phrases, practice the entire song.

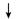

Now you have mastered the entire song!

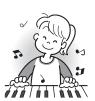

### Messages that Appear during Lessons

The following are the messages that appear on the display during Step Lessons.

| Message                     | Description                                                                                                    |  |  |
|-----------------------------|----------------------------------------------------------------------------------------------------|--|--|
| <phrase></phrase>           | Appears when you select a phrase, when a lesson starts, etc.  Note that certain phrases will cause " <wait>" to appear instead of "<phrase>".</phrase></wait>                                                                                                  |  |  |
| <wait></wait>               | Appears when the lesson starts with an intro or fill-in phrase that is not included in the phrases to be practiced. Play toll advance automatically to the next phrase after the unincluded phrase plays, so wait until then to start playing on the keyboard. |  |  |
| NextPhrs                    | Appears when advancing automatically to the next phrase. This message appears following a phrase for which " <wait>" (see above) is displayed, and during an Auto Step Up Lesson (page E-36).</wait>                                                           |  |  |
| Listen<br>Watch<br>Remember | Appears at the start of Auto Step Up lesson 1, 2, or 3 (page E-36).                                                                                                    |  |  |
| From top                    | This message appears during Auto Step Up<br>Lesson (page E-36) immediately before<br>practice from Phrase 1 up until the phrase<br>currently being practiced.                                                                                                  |  |  |
| Complete                    | Appears at the end of Auto Step Up Lesson (page E-36).                                                                                                    |  |  |

## Selecting the Song, Phrase, and Part You Want to Practice

First, select the song, phrase, and part you want to practice.

## 1. Select the song you want to practice (page E-28).

This will select the first phrase of the song.

### Press ② (or ③) to move forward one phrase, or ⑦ to move back one phrase.

- Holding down 8 or scrolls through phrases at high speed.
- The Digital Keyboard remembers the last phrase you practiced for up to 20 songs. To recall the last practice phrase for the current song (if it is available), hold down

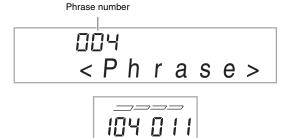

First measure of the selected phrase

Left hand practice

3. Press 11 to select the part you want to practice.

Each press of 10 cycles through the settings shown

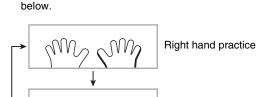

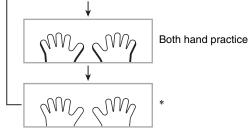

\* This indicator (setting) is skipped if you press **1** while a lesson is in progress.

## 4. Hold down (SONG BANK) for about two seconds.

The same tone used for song playback will be assigned to the keyboard (page E-30).

### Lessons 1, 2, and 3

Now it is time to start the lessons. First, select the song and part you want to practice.

#### Lesson 1: Listen to the song.

First, listen to the example a few times to familiarize yourself with what it sounds like.

#### 1. Press (13).

This starts example play.

2. To stop Lesson 1, press (13) or (10).

#### Lesson 2: Watch how the song is played.

Play the song on the keyboard. During this lesson, the display shows the key you need to press next. Voice fingering guide also uses a simulate voice to announce which finger you should use. Follow the instructions to press the correct keyboard keys and play the notes. Don't worry if you play the wrong note. Song playback will wait until you play the correct note. Take your time and play at your own pace.

#### 1. Press (1).

This starts Lesson 2.

#### Play notes on the keyboard in accordance with the instructions provided on the display and by voice fingering guide.

During this lesson, the display shows the key you need to press next. Voice fingering guide uses a simulate voice to announce which finger you should use.

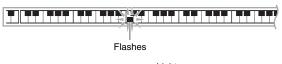

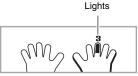

#### <Lesson 2 Guidance>

Master playing the correct note with the correct finger as instructed by the guidance. Practice playing with the correct timing.

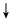

Song playback will wait for you to play the correct note.

- · Keyboard key goes from flashing to lit.
- Note guide sounds the correct note to be played.
- Voice Fingering Guide tells you what finger to use.

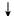

Pressing the correct keyboard key causes song playback to resume and the key for the next note flashes.

- 3. To stop Lesson 2, press (9) or (10).
- If you complete Lesson 2 play to the end, a score that rates your play appears on the screen.

| Bravo! | You pass! Advance to the next lesson. |
|--------|---------------------------------------|
| Again! | Go back and try again.                |

## Lesson 3: Remember what you learned as you play.

Though song playback stands by waiting for you to press the correct keys as in Lesson 2, the Digital Keyboard does not provide any guidance about what note you need to play next. Remember everything you have learned up to Lesson 2 as you play.

#### 1. Press **4**.

This starts Lesson 3.

#### 2. Play the song along with the song playback.

#### <Lesson 3 Guidance>

Press the keyboard keys you learned in Lesson 2.

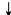

Song playback will wait for you to play the correct note.

• Note guide sounds the correct note to be played.

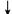

If you are still unable to press the correct keyboard key, the Digital Keyboard will display keyboard guidance and voice fingering guide will tell you what finger to use, just as in Lesson 2.

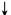

Pressing the correct key will cause song playback to resume.

### 3. To stop Lesson 3, press @ or .

 If you complete Lesson 3 play to the end, a score that rates your play appears on the screen the same as with Lesson 2.

## Playing a Particular Song All the Way Through

After you successfully complete all of the phrases in Lessons 1, 2, and 3, it is time to try playing the entire song from beginning to end.

## 1. Use 1 to turn off both hand parts and then press 1.

Try playing with both hands and find out how the Digital Keyboard evaluates your effort.

### Lesson Settings

#### Playing without Phrase Repeat

You can turn off phrase repeat for Lessons 1, 2, and 3.

#### 1. Press **6**.

This disables phrase repeat play.

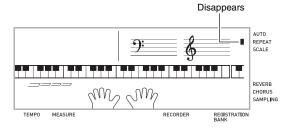

### Turning Off Voice Fingering Guide

Use the following procedure to turn off voice fingering guide, which tells you which finger to use to play each note in Lesson 2 and Lesson 3.

1. Press (FUNCTION) and then use the (10-key) [4] (4) and [6] (->) keys to display "LESSON" (page E-7).

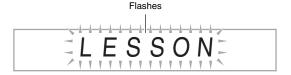

2. Press ( (10-key) [9] (ENTER) key.

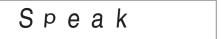

3. Press the 17 (10-key) [-] key to select the OFF setting.

# Turning Off Note Guide

Use the following procedure to turn off note guide, which sounds the note to be played next in Lesson 2 and Lesson 3.

- 1. Press (FUNCTION) and then use the (10-key) [4] (—) and [6] (—) keys to display "LESSON" (page E-7).
- 2. Press (10-key) [9] (ENTER) key.
- 3. Use the **1** (10-key) [4] (**△**) and [6] (**△**) keys to display "NoteGuid".

NoteGuid

4. Press the (10-key) [-] key to select the OFF setting.

# Turning Off Performance Evaluation

Use the following procedure to turn off performance evaluation, which evaluates your performance and displays a score in Lesson 2 and Lesson 3.

- 1. Press (FUNCTION) and then use the (10-key) [4] ( ) and [6] ( ) keys to display "LESSON" (page E-7).
- 2. Press ( (10-key) [9] (ENTER) key.
- 3. Use the **1** (10-key) [4] (**△**) and [6] (**△**) keys to display "Scoring".

Scoring

4. Press the (10-key) [-] key to select the OFF setting.

### Changing the Phrase Length

You can use the following procedure to change the length of lesson phrases, or to configure the lesson feature so the song is played all the way through, without being divided into phrases.

- 1. Press (FUNCTION) and then use the (10-key) [4] (—) and [6] (—) keys to display "LESSON" (page E-7).
- 2. Press (10-key) [9] (ENTER) key.
- 3. Use the **1** (10-key) [4] (**△**) and [6] (**△**) keys to display "PhraseLn".

PhraseLn

4. Use the (10-key) [-] and [+] keys to select the phrase length you want.

| Off (oFF)    | The phrase length is from the beginning to the end of the song. |
|--------------|-----------------------------------------------------------------|
| Preset (PrE) | Phrase lengths are as specified in the song.                    |

The following options are available for songs loaded from external sources only.

| Short (Ln1)  | Length of one phrase is one measure.   |
|--------------|----------------------------------------|
| Middle (Ln2) | Length of one phrase is two measures.  |
| Long (Ln3)   | Length of one phrase is four measures. |

# **Using Auto Step Up Lesson**

With Auto Step Up Lesson, the Digital Keyboard advances through each lesson automatically.

- 1. Select the song and part you want to practice (page E-28).
- 2. Press 2.

Listen to the first phrase in Lesson 1.

- In Lesson 1, the sample phrase is played only once before advancing to Lesson 2.
- Auto Step Up Lesson stops automatically after you are able to get through all of the lessons successfully.
  - In Lesson 2 and Lesson 3, the Digital Keyboard advances to the next lesson if you are able to achieve the "Bravo!" evaluation result.
  - To cancel a lesson, press 22 or 10.

# NOTE

- You can change the step and phrase during Auto Step Up Lesson using 7, 8, and 19 to 21.
- Starting Auto Step Up Lesson automatically turns on phrase repeat (page E-34) and play evaluation (page E-35). These features cannot be turned off during lessons.

### ■ Auto Step Up Lesson Procedure

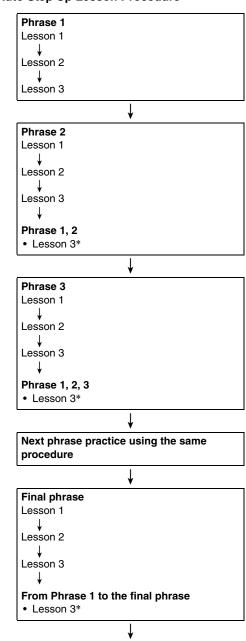

\* Auto Step Up Lesson advances to the next phrase, regardless of whether the "Bravo!" result is attained.

Lesson complete

# 6

# Music Challenge Keyboard Game

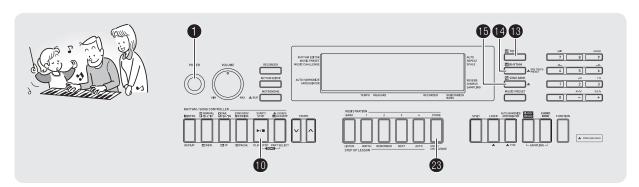

Music Challenge is a game that measures your reaction speed as you press keys in response to on-screen keyboard indicators and fingering guide indications.

# 1. Press (SONG BANK).

# 2. Press 23.

This causes a key on the on-screen keyboard to start to flash, and starts the Music Challenge song.

Displayed during a game.

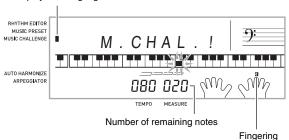

# After the on-screen keyboard indicator changes from flashing to lit, press the indicated key with the indicated finger as quickly as possible.

This causes the on-screen keyboard key to go out to let you know that you cleared the first note. The next on-screen keyboard key starts to flash, so get ready to press the next key.

- The time it takes you to press the keyboard key after the on-screen key lights appears on the display (Unit: 0.1 sec). The shorter the time, the higher your score.
- Pressing a keyboard key before the on-screen key goes from flashing to lit, will not advance to the next note.

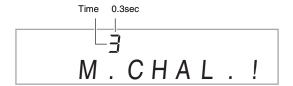

# 4. The game ends when you advance successfully through 20 notes.

- Your playing time appears on the display. After a short while, the playing time display changes to a score. To clear the score from the display, press (3 (TONE), (4 (RHYTHM), or (5 (SONG BANK)).
- You can cancel a game at any time by pressing 3 or 10.

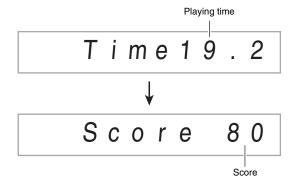

# NOTE

- Notes and fingering guide fingers are indicated randomly.
- The tempo of the game songs cannot be changed.
- All buttons except 1, 10, and 23 are disabled while a game is in progress.

# 6

# **Using Auto Accompaniment**

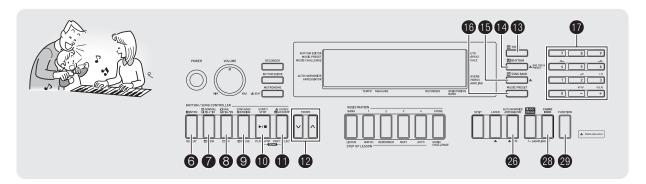

With Auto Accompaniment, simply select an accompaniment pattern. Each time you play a chord with your left hand the appropriate accompaniment will play automatically. It's like having a personal backup group along with you wherever you go.

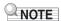

- Auto Accompaniments are made up of the following three parts.
  - (1) Rhythm
  - (2) Bass
  - (3) Harmony

You can have only the rhythm part play, or you can have all three parts play at the same time.

# Playing the Rhythm Part Only

The rhythm part is the foundation each Auto Accompaniment. Your Digital Keyboard comes with a variety of built-in rhythms, including 8-beat and waltz. Use the following procedure to play the basic rhythm part.

# Starting and Stopping the Rhythm Part Only

1. Press (RHYTHM).

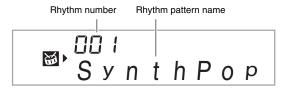

- 2. Use **1** (10-key) to select the rhythm number you want.
  - See the separate "Appendix" for information about individual rhythms.
  - Use the number buttons to enter the rhythm number.
     Specify three digits for the rhythm number.
     Example: To select 001, enter 0 → 0 → 1.
- *3.* Press **(1)** or **(7)**.

This starts the rhythm.

This pattern changes with each beat.

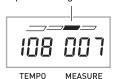

- 4. Play along with the rhythm.
- 5. To stop the rhythm, press 10 again.

# **Playing All Parts**

# Auto Accompaniment with Chords

Playing a chord with your left hand automatically adds bass and harmony accompaniment parts to the currently selected rhythm. It is just like having your own personal back up group on call.

# 1. Start play of the Auto Accompaniment rhythm part.

# 2. Press 1.

This enables chord input on the accompaniment keyboard.

Accompaniment keyboard

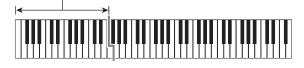

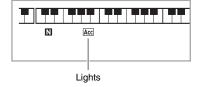

# Use the accompaniment keyboard to play chords.

This will cause bass and harmony Auto Accompaniment parts to be added to the rhythm part.

The illustration below shows the chord keyboard range under WK-220 and WK-225 initial default settings.

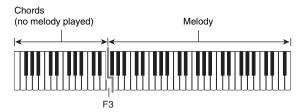

Example: Pressing D-F#-A-C on the accompaniment keyboard

Accompaniment for the D-F#-A-C chord (D7) sounds.

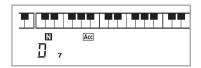

4. Play other chords with left hand as you play the melody with your right hand.

# Pressing again returns to rhythm only accompaniment.

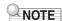

- For information about starting Auto Accompaniment as soon as a chord is played, see "Using Synchro Start" on page E-42.
- You can use the split point to change the size of the accompaniment keyboard range (page E-16).

# Selecting a Chord Input Mode

You can select from among the following five chord input modes.

- FINGERED 1
- FINGERED 2
- FINGERED 3
- CASIO CHORD
- FULL RANGE CHORD

# Hold down until the chord input mode selection screen appears on the display.

F I
C h o r d

# 2. Use the (10-key) [-] and [+] keys to select the chord input mode you want.

 If you do not perform any operation after the chord input mode selection screen appears, the display will return automatically to the screen that was displayed before you held down

### ■ FINGERED 1, 2, and 3

With these three input modes, you play chords on the accompaniment keyboard using their normal chord fingerings. Some chord forms are abbreviated, and can be fingered with one or two keys.

See page E-70 for information about chords that are supported and how they are fingered on the keyboard.

Accompaniment keyboard

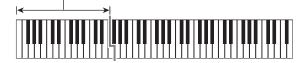

### • FINGERED 1

Play the component notes of the chord on the keyboard.

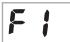

### • FINGERED 2

Unlike FINGERED 1, 6th input is not possible. m7 or  $m7^{55}$  is input.

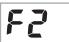

### • FINGERED 3

Unlike FINGERED 1, allows input of fraction chords with the lowest keyboard note as the bass note.

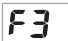

### **■ CASIO CHORD**

With CASIO CHORD, you can use simplified fingerings to play the four types of chords described below.

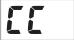

Accompaniment keyboard

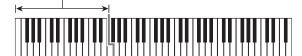

### **CASIO CHORD Fingering**

| Chord Type                                                                                                    | Example                  |
|----------------------------------------------------------------------------------------------------|--------------------------|
| Major Chords Letters above the accompaniment keyboard indicate the chord assigned to each key. Pressing a single accompaniment area key in the CASIO CHORD mode will play the major chord whose name is marked above the key. All of the accompaniment area keys that are marked with the same chord name play exactly the same chord. | C (C Major)              |
| Minor Chords To play a minor chord, press the accompaniment area key that corresponds to the major chord, while also pressing one other accompaniment area key to the right.                                                                                                    | Cm (C Minor)             |
| Seventh Chords To play a seventh chord, press the accompaniment area key that corresponds to the major chord, while also pressing two other accompaniment area keys to the right.                                                                                                    | C7 (C Seventh)           |
| Minor Seventh Chords To play a minor seventh chord, press the accompaniment area key that corresponds to the major chord, while also pressing three other accompaniment area keys to the right.                                                                                                    | Cm7<br>(C Minor Seventh) |

# NOTE

 When playing a minor, seventh, or minor seventh chord, it makes no different whether the additional keys you press are black or white.

### **■ FULL RANGE CHORD**

With this mode, you can use the full range of the keyboard to play chords and the melody.

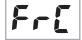

See page E-70 for information about chords that are supported.

Accompaniment keyboard / Melody keyboard

# Using Auto Accompaniment Effectively

## **Auto Accompaniment Pattern Variations**

Use the following procedures to play intro and ending patterns, to play fill-in patterns, and to play variations of basic Auto Accompaniment patterns.

### ■ Auto Accompaniment Variation

Each Auto Accompaniment pattern has a basic "normal pattern" as well as a "variation pattern".

# 1. Press **3**.

This starts the variation pattern.

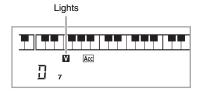

# 2. Pressing 7 returns to normal pattern.

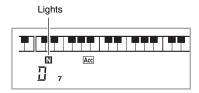

### ■ Auto Accompaniment Intro

Use the following procedure to play an intro of a few measures.

# 1. Press 6.

This starts the intro pattern. Normal pattern play will start when the intro pattern is finished.

 If you press while an intro pattern is being played, the variation pattern will start when the intro pattern is finished.

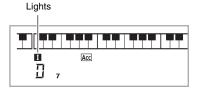

### ■ Auto Accompaniment Fill-in

Use the procedure below to play a fill-in pattern during a performance.

- A "fill-in" is a short phrase played where you want to change the mood of a piece. A fill-in pattern can be used to create a link between two melodies or an accent.
- Normal and variation patterns have their own unique fill-in patterns.

### Normal Pattern Fill-in

# 1. While a normal pattern is playing, press 7.

This plays the fill-in for the normal pattern.

 Normal pattern play will resume after the fill in pattern is complete.

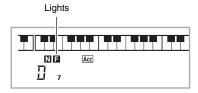

### ● Variation Pattern Fill-in

# 1. While a variation pattern is playing, press 8.

This plays the fill-in for the variation pattern.

 Variation pattern play will resume after the fill in pattern is complete.

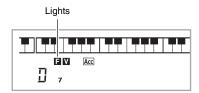

### ■ Auto Accompaniment Ending

Use the following procedure to play an ending of a few measures.

# While an Auto Accompaniment is playing, press 9.

This will play the ending pattern and then stop Auto Accompaniment play automatically.

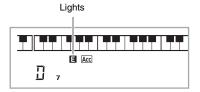

### ■ Using Synchro Start

Use the following procedure to configure the Digital Keyboard to start Auto Accompaniment play as soon as you press a keyboard key.

# 1. Press **②**.

This enters accompaniment start standby.

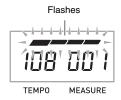

# 2. Play a chord on the keyboard.

This will start full part accompaniment (normal).

Any of the following operations can be performed while in synchro standby to start a non-normal pattern.

• To start with intro pattern, press 6.

• To start with variation pattern play, press 8.

# Changing Auto Accompaniment Speed (Tempo)

Use the following procedure to change Auto Accompaniment speed to a level that suits you.

# 1. Press 12.

Use  $\mathbf V$  (slower) and  $\boldsymbol \Lambda$  (faster) to change the tempo setting. Holding down either button changes the setting at high speed.

- Pressing V and A at the same time will initialize the tempo setting in accordance with the currently selected rhythm.
- While the tempo value is flashing, you also can use (10-key) to change it.
- If you do not perform any operation for a few seconds after the tempo setting screen appears, the display will return to the screen displayed before you pressed 2.

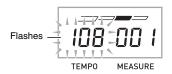

# **Adjusting the Accompaniment Volume**

Use the following procedure to adjust the balance between what you are playing on the keyboard and the volume of the Auto Accompaniment.

Press (FUNCTION) and then use the (10-key) [4] ( ←) and [6] ( ←) keys to display "AcompVol" (page E-7).

# AcompVol

2. Use the (10-key) [–] and [+] keys to adjust the accompaniment volume.

# **Using One-Touch Preset**

With One-Touch Preset, the Digital Keyboard automatically configures optimal tone, tempo, and other settings in accordance with the rhythm pattern you select.

1. Hold down (RHYTHM) until the current tone screen appears on the display.

This will automatically apply the One-Touch Preset settings in accordance with the rhythm pattern that is currently selected.

2. Play a chord on the keyboard.

This will start accompaniment automatically.

# **Using Auto Harmonize**

Auto Harmonize automatically adds harmony to notes you play with your right hand, which adds rich depth to the melody of your performances. You can select from among 12 types of Auto Harmonize to suit the type of music you are playing.

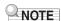

- Auto Harmonize is controlled using the same button as the Arpeggiator (page E-57). Because of this, these two functions cannot be used at the same time.
- 1. Press 1 to enable Auto Accompaniment with chords (ACCOMP indicator lit) (page E-39).
  - Auto Harmonize cannot be used while FULL RANGE CHORD is selected as the chord input mode. Select another mode if you want to use Auto Harmonize.
- 2. Hold down @ until the Auto Harmonize or Arpeggiator type number and type name appear on the display.
  - If you do not perform any operation for a few seconds, the display will return to previous screen automatically.

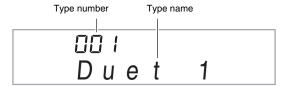

- 3. Use the (10-key) [-] and [+] keys to select the Auto Harmonize type you want.
  - 013 through 102 are Arpeggiator types (page E-57). Do not select them when using the Auto Harmonize.

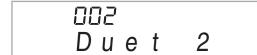

| Type number | Type Name   | Description                                                                             |
|-------------|-------------|-----------------------------------------------------------------------------------------|
| 001         | Duet 1      | Adds close (separated by 2 to 4 degrees) 1-note harmony below the melody note.          |
| 002         | Duet 2      | Adds open (separated by more than 4 to 6 degrees) 1-note harmony below the melody note. |
| 003         | Country     | Adds country style harmony.                                                             |
| 004         | Octave      | Adds the note from the next lower octave.                                               |
| 005         | 5th         | Adds the fifth degree note.                                                             |
| 006         | 3-Way Open  | Adds 2-note open harmony, for a total of three notes.                                   |
| 007         | 3-Way Close | Adds 2-note close harmony, for a total of three notes.                                  |
| 008         | Strings     | Adds harmony that is optimal for strings.                                               |
| 009         | 4-Way Open  | Adds 3-note open harmony, for a total of four notes.                                    |
| 010         | 4-Way Close | Adds 3-note close harmony, for a total of four notes.                                   |
| 011         | Block       | Adds block chord notes.                                                                 |
| 012         | Big Band    | Adds big band style harmony.                                                            |

# 4. Press 6 to turn on Auto Harmonize.

If you play chords with your left hand and the melody with your right hand, harmony notes will be added to the melody.

Press 26 again to turn off Auto Harmonize.

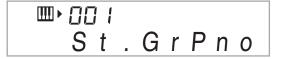

AUTO HARMONIZE ARPEGGIATOR Lit when on

# Looking Up the Notes of Chords (Chord Book)

You can use the Chord Book to look up chords that you do not know how to play.

# 1. Press 🚳.

# ChordBk

On the chord keyboard, press the keyboard key that corresponds to the root note of the chord you want to look up.

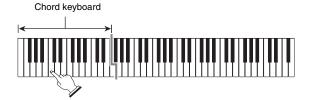

Example: To look up C

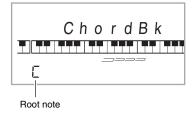

# 3. Use the 10 (10-key) [-] and [+] keys to select the type of chord you want.

Selecting a chord type causes the chord to sound, and shows the chord name and its notes on the display.

Example: Selecting M (Major)

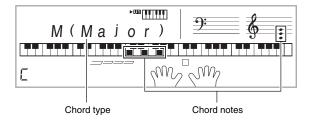

• You can select any one of the following chord types.

M(Major), m(minor), dim, aug, sus4, sus2, 7th, m7, M7, m $7^{55}$ ,  $7^{55}$ , 7sus4, add9, madd9, mM7, dim7, 69, 6th, m6

 To display inverted forms of the chord, use (10-key) keys [0] through [4] as shown below.

| To display this inverted form: | Press this key: |
|--------------------------------|-----------------|
| Normal form                    | 0               |
| First inversion                | 1               |
| Second inversion               | 2               |
| Third inversion                | 3               |
| Fourth inversion               | 4               |

# 4. After you are finished looking up what you want, press ② to exit the Chord Book.

• You can also exit the chord book by pressing (3) (TONE), (4) (RHYTHM), (5) (SONG BANK), or (6).

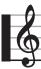

# **Editing Auto Accompaniment Patterns**

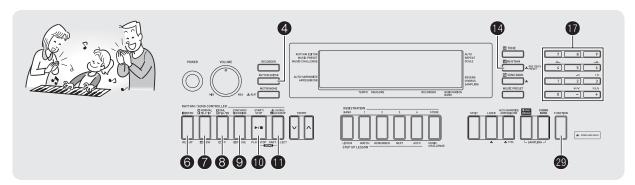

You can use the procedure in this section to edit the Digital Keyboard's built-in Auto Accompaniment rhythm patterns and create your own "user rhythms".

 You can store up to 10 user rhythms in Digital Keyboard memory, using rhythm numbers 181 through 190.

# ■ Editable Accompaniment Patterns and Instrument Parts

Any of the following parts that make up each rhythm that is assigned a rhythm number can be edited.

Accompaniment patterns (intro, fill-in, etc.): 6 types Instrument parts (drum, bass, etc.): 8 types

|                     |            |          | Accompaniment Pattern |                   |           |                      |        |        |
|---------------------|------------|----------|-----------------------|-------------------|-----------|----------------------|--------|--------|
| Instrument<br>Parts |            | INTRO    | NORMAL                | NORMAL<br>FILL-IN | VARIATION | VARIATION<br>FILL-IN | ENDING | Button |
|                     |            | -        | N                     | NF                | ٧         | VF                   | Е      | Ö      |
| 1                   | Drum       | I-1      | N-1                   | NF-1              | V-1       | VF-1                 | E-1    | •      |
| 2                   | Percussion | I-2      | N-2                   | NF-2              | V-2       | VF-2                 | E-2    |        |
| 3                   | Bass       | I-3      | N-3                   | NF-3              | V-3       | VF-3                 | E-3    |        |
| 4                   | Chord 1    | I-4      | N-4                   | NF-4              | V-4       | VF-4                 | E-4    |        |
| 5                   | Chord 2    | I-5      | N-5                   | NF-5              | V-5       | VF-5                 | E-5    |        |
| 6                   | Chord 3    | I-6      | N-6                   | NF-6              | V-6       | VF-6                 | E-6    |        |
| 7                   | Chord 4    | I-7      | N-7                   | NF-7              | V-7       | VF-7                 | E-7    | _      |
| 8                   | Chord 5    | I-8      | N-8                   | NF-8              | V-8       | VF-8                 | E-8    | *      |
|                     | Rutton     | <u>a</u> | A                     | A                 | 8         | 8                    | 0      | -      |

### **■** Editable Contents

- · Rhythm number
- Part on/off
- Tone number
- Volume level
- · Left-right speaker balance (panning)
- Reverb depth (reverb send)
- · Chorus depth (chorus send)

### To edit and save an Auto Accompaniment

 Select the number of the rhythm you want to edit.

# 2. Press 4.

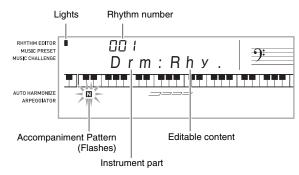

If the "Err Mem Full" message appears on the display, see page E-68 for information about what you should do.

# 3. Press a button from 6 to 9 to select the Accompaniment Pattern you want to edit.

The name of the pattern will appear on the display.

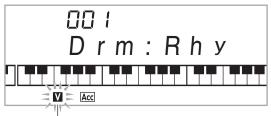

8 Variation selected

Pattern selected by each button

- 6: Intro
- 7: Normal, Normal Fill-in (Each press toggles the selection.)
- 8: Variation, Variation Fill-in (Each press toggles the selection.)
- 9: Ending

# 4. Press 1 to select the instrument part you want to edit.

The part number of the part you select will flash on the display.

Flashing: Part selected for editing.

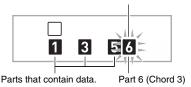

# 5. Press (1) (RHYTHM).

This will display the rhythm name.

# 6. Use the 17 (10-key) [-] and [+] keys to select the rhythm number you want to assign to the instrument part you are editing.

A different rhythm number is assigned for each instrument part.

- You can play the data of the currently selected rhythm number by pressing 
   .
- All of the eight instrument parts of an intro (I-1 to 8) must have the same rhythm number. If you assign rhythm 003 to I-1, for example, 003 also will be assigned automatically to parts I-2 through I-8. If you then assign rhythm 004 to part I-2, for example, I-1 and all of the other parts also will change to 004. All of the eight parts of an ending (E-1 to E-8) also must have the same rhythm number.

# 7. To edit the other contents, press (FUNCTION) to display the screen for the setting you want.

- Each press of 
   (FUNCTION) will cycle through the settings shown below, from 1 through 6.
- Use the (10-key) [–] and [+] keys to change the currently selected setting.
- You can play the current settings of the editable part by pressing .

|   | Setting Type                         | Display | Settings                  |  |
|---|--------------------------------------|---------|---------------------------|--|
| 1 | Part on/off                          | Part    | On/Off                    |  |
| 2 | Tone number*                         | Tone    | 001 - 583                 |  |
| 3 | Volume level                         | Vol.    | 000 - 127                 |  |
| 4 | Left-right speaker balance (panning) | Pan     | -64 - 0 - <del>+</del> 63 |  |
| 5 | Reverb depth (reverb send)           | Rvb     | 000 - 127                 |  |
| 6 | Chorus depth (chorus send)           | Cho.    | 000 - 127                 |  |

- Instrument parts 1 and 2 can be assigned drum set tones only.
- 8. Repeat steps 4 through 7 as many times as necessary to edit the parts you want for the pattern you selected in step 3.
  - If you change the rhythm number in step 6, the editable contents (1 through 6 in the above table) you last configured in step 7 of this procedure will be overwritten with the settings of the newly selected rhythm.
- 9. Repeat steps 3 through 8 as many times as necessary to edit the accompaniment patterns you want (intro through ending).

# 10. Press 4.

This will display a message asking if you want to save the user rhythm.

# 11-1.Press the (10-key) [-] key to exit without saving.

This displays the delete confirmation message. Press the (10-key) [+] key to exit the editing procedure.

11-2.Press the 10 (10-key) [+] key to save the data.

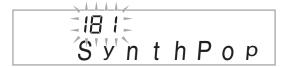

- Use (10-key) [-] and [+] keys to select the rhythm number you want to save.
- You can edit the user rhythm name. Use the (10-key) [4] ( ) and [6] ( ) keys to move the cursor to the character you want to change, and then use [+] and [-] to change the character.

| ! | " | # | \$ | % | & | 1 | ( | ) |   |
|---|---|---|----|---|---|---|---|---|---|
| * | + | , | -  |   | / | 0 | 1 | 2 | 3 |
| 4 | 5 | 6 | 7  | 8 | 9 | : | ; | < | = |
| > | ? | @ | Α  | В | С | D | Ε | F | G |
| Н | I | J | Κ  | L | М | Ν | 0 | Р | Q |
| R | S | Т | U  | V | W | Χ | Υ | Ζ | [ |
| ¥ | ] | ٨ |    | ` | а | b | C | d | е |
| f | g | h | i  | j | k | 1 | m | n | 0 |
| р | q | r | s  | t | u | ٧ | W | Х | У |
| Z | { |   | }  |   |   |   |   |   |   |

# 12. Press (10-key) [9] (ENTER) key.

This will display a message asking if you want to save the user rhythm.

- Press the 17 (10-key) [+] key to save the data.
- Press the (10-key) [–] key to return to the screen that was displayed before you pressed [9] (ENTER) key.

# **MPORTANT!**

 If you select a user rhythm number that already contains data, the existing data will be replaced by the new data.

# NOTE

 You cannot change the tone assigned to the keyboard while an Auto Accompaniment editing (rhythm edit) operation is in progress.

### ■ Saving User Rhythm Data on an External Device

See page E-62 for details about how to transfer sampled data to a computer for storage.

### To delete saved data

The following procedure cannot be performed while an Auto Accompaniment editing (rhythm edit) operation is in progress.

1. Press (FUNCTION) and then use the (10-key) [4] (—) and [6] (—) keys to display "DELETE" (page E-7).

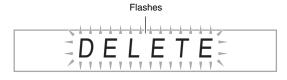

Used memory (Unit: Kbytes)

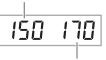

Remaining memory capacity

- 2. Press the 10 (10-key) [9] (ENTER) key.
- 3. Press the **(10-key)** [6] (→) key.

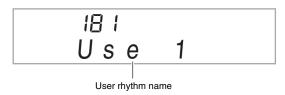

- 4. Use the (10-key) [-] and [+] keys to select the user rhythm you want to delete.
- 5. Press the 17 (10-key) [9] (ENTER) key.

This displays a delete confirmation message.

Sure?

6. Press the 10 (10-key) [+] (YES) key.

After the delete procedure is complete, "Complete" will appear followed by the screen in step 2 of the above procedure.

 To cancel the delete operation, press [–] (NO) or [7] (EXIT) in place of [+] (YES).

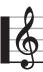

# Saving Keyboard Setups to Registration Memory

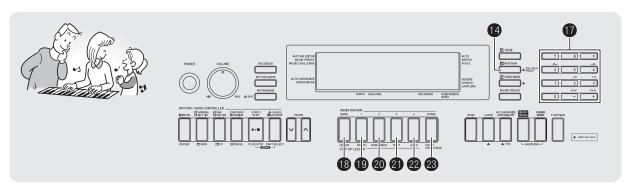

Registration memory lets you store Digital Keyboard setups (tone, rhythm, etc.) for instant recall whenever you need them. Registration memory simplifies performance of complex pieces that require successive tone and rhythm changes.

You can have up to 32 setups in Registration memory at one time. 18 and 19 to 22 are used for recording.

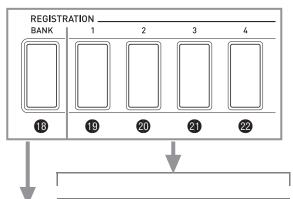

| •      | Area 1    | Area 2    | Area 3    | Area 4    |
|--------|-----------|-----------|-----------|-----------|
| Bank 1 | Setup 1-1 | Setup 1-2 | Setup 1-3 | Setup 1-4 |
| Bank 2 | Setup 2-1 | Setup 2-2 | Setup 2-3 | Setup 2-4 |
|        |           |           | •         |           |
|        | •         | •         | •         |           |
| Bank 8 | Setup 8-1 | Setup 8-2 | Setup 8-3 | Setup 8-4 |

- Each press of bank select button 13 cycles through the bank numbers, from 1 to 8.
- Pressing a button from 19 to 22 selects the corresponding area in the currently selected bank.

# ■ Registration Save Example

This example saves the data shown in the table below to the following setups in Bank 1.

- Initial melody setup saved to Setup 1-1.
- Second melody setup saved to Setup 1-2.
- Third melody setup saved to Setup 1-3.

|               | Setup 1-1 | Setup 1–2 | Setup 1-3 |
|---------------|-----------|-----------|-----------|
| Tone Number   | 001       | 062       | 001       |
| Rhythm Number | 118       | 005       | 089       |
| Tempo         | 080       | 140       | 089       |

### ■ Registration Memory Data

The following is the complete list of data that is saved to a registration memory setup.

- Tone numbers (main, layer, split)
- Rhythm number
- Tempo
- Auto Harmonize
- Transpose
- Split point
- Touch Response
- Octave shift
- Chord fingerings
- · Accompaniment volume
- Arpeggiator setting (on, off, type)
- Synchro start
- Reverb (on, off, type)
- Chorus (on, off, type)
- Accomp (on, off)
- Arpeggiator hold (on, off)
- Layer (on, off)
- Split (on, off)
- · Pedal effect

# To save a setup to registration memory

# 1. Press (RHYTHM).

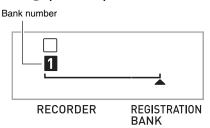

- 2. Configure the tone, rhythm, and other settings you can to include in the setup.
- 3. Press 13 to select the bank you want.

  Each press of 13 cycles through the bank numbers.

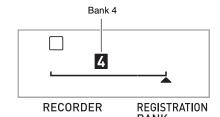

- You also can select a bank by holding down 3 as you use the 7 (10-key) number buttons to enter a bank number.
- 4. While holding down 3, press a button from 10 to 20 to select an area.

This will save the settings you configured in step 2 into the applicable setup.

 If there is anything already stored in the setup, it will be replaced (deleted) by the new setup.

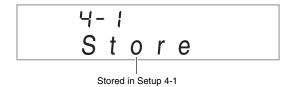

# To recall a setup from registration memory

1. Press 13 to select the bank that contains the setup you want to recall.

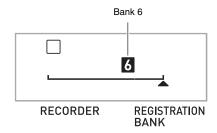

2. Use buttons (1) to (2) to select the area whose setup you want to recall.

This will recall the registration memory setup and automatically configure the Digital Keyboard settings accordingly.

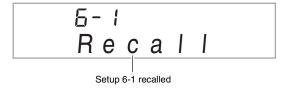

# NOTE

- Notes currently being sounded by the keyboard may stop if you recall a setup that causes a change in octave shift (page E-18). To keep this from happening, either select a setup that does not cause a change in the octave shift setting, or hold down the pedal (which will cause notes currently being played to be sustained).
- Saving registration Data on an External Device

See page E-62 for details about how to transfer sampled data to a computer for storage.

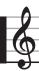

# Recording Your Keyboard Play

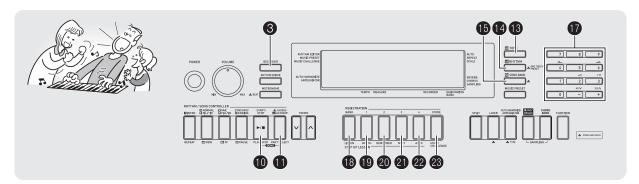

The recorder feature lets you record your keyboard play.

# Recording and Playing Back Keyboard Play

Use the following procedure to record everything you play on the keyboard.

- 1. Press (RHYTHM).
- 2. Press 3.

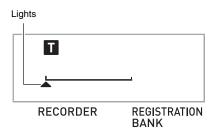

3. Press 3 again.

This will enter record standby.

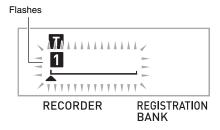

**4.** Configure the tone, rhythm, and other settings you want to use.

# 5. Start playing.

Recording starts as soon as you play something on the keyboard.

# NOTE

- You can use Auto Accompaniment while playing. If you do, Auto Accompaniment also will be recorded.
- 6. To stop recording, press 10.

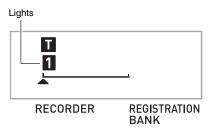

7. To play back what you have recorded, press **1** again.

Each press of **10** starts and stops playback.

# 8. Press 6 twice to exit the recorder mode.

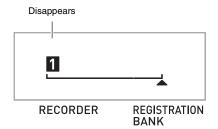

- The flashing on the screen shown in step 3 becomes faster when remaining recorder memory capacity becomes less than 100 notes.
- Total recorder memory capacity is approximately 12,000 notes. Recording will stop automatically when there is no more unused recorder memory remaining.
- Each press of 3 cycles through the settings shown below. You can listen to the recorded data as many times as you like by pressing 10 while in playback standby.

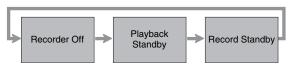

### ■ To delete recorded data

After step 3 of the above procedure, do hold down (without pressing any keyboard key) until the message "Tr.Del?" appears on the display. Press [+] (YES) to delete the data, or [-] (NO) to cancel the delete operation.

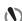

# ( IMPORTANT!

- Turning off the Digital Keyboard while recording is in progress will cause any data in recorder memory to be deleted.
- A new recording replaces (deletes) previously recorded contents.

# Using Tracks to Record and Mix Parts

You can divide a song according to various types of parts (instrument, left and right hand, etc.), and record each part to a specific track. You can mix up to six tracks (the original track plus five additional tracks) into a final song.

### ■ About tracks

Tracks are numbered from 1 to 6.

 If you do not specify a track number when recording, recording is performed to Track 1 automatically.

In addition to what you play on the keyboard, the following information also is recorded.

### Track 1

Settings:

Tone number, rhythm number, tempo, reverb, chorus, chords, layer/split settings, Auto Harmonize/Arpeggiator setting

Operations:

Pedal, INTRO button, SYNCHRO/ENDING button, NORMAL/FILL-IN button, VARIATION/FILL-IN button

• Tracks 2 through 6

Tone number, pedal operation

# To record to Tracks 1 through 6

### 1. Record the first part to Track 1.

To record to Track 1, perform steps 1 through 4 under "Recording and Playing Back Keyboard Play" (page E-50).

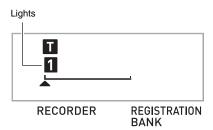

# 2. Press 3.

This will enter record standby.

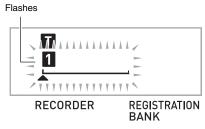

# 3. Press a button from 19 to 38 to select the track number of the next track to which you want to record.

This will enter record standby for the track you selected. *Example:* Track 2

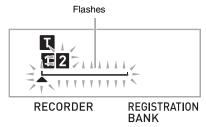

If you want to use a different tone than the one you used in Track 1, press (TONE) and then use (10-key) to input the tone number.

# **4.** Press **(**

This will start playback of what you recorded up to this point in other tracks and record what you play on the keyboard to the currently selected track. Play the notes you want on the keyboard.

# 5. To stop recording, press 10.

• To play back what you have recorded, press • again. Each press of • starts and stops playback.

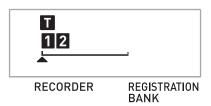

# 6. Repeat steps 2 through 5 to record the other tracks.

# 7. After you finish recording all of the tracks, press 10.

- This will start playback of the recorded tracks. Press to stop or restart playback.
- At this time you can turn off playback of specific tracks using buttons 10 to 20. Pressing a key toggles playback of each track on (track number displayed) or off (track number not displayed).
- If you want to re-record a track, press 3. This will return to step 2 of the above procedure. Only the tracks that are turned on (displayed) above will play as you re-record.

Example: Tracks 2 and 3 selected

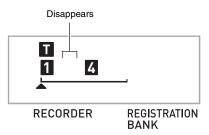

# 8. Press 6 twice to exit the recorder mode.

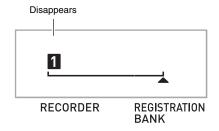

### ■ To delete a recorded track

After step 3 of the above procedure, do hold down (without pressing any keyboard key) until the message "Tr.Del?" appears on the display. Press [+] (YES) to delete the track, or [-] (NO) to cancel the delete operation.

# Recording Two or More Songs, and Selecting One for Playback

You can record up to five songs (numbered 1 through 5) in memory. After that, you can select a specific song for playback.

- 1. Press (RHYTHM).
- 2. Press 3.

A song number will appear in the upper left corner of the display for a few seconds. While it is, use 1 (10-key) to specify the number of the song you want to record or play back. The song number will disappear if you do not perform any operation.

Example: Song 2

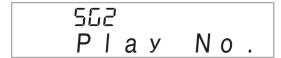

- 3. Press 3 to record, or 10 to play back. To stop recording or playback, press 10.
- 4. Press 3 twice to exit the recorder mode.
- To delete recorded data

After step 2 of the above procedure, do hold down (without pressing any keyboard key) until the message "Song Del?" appears on the display. Press [+] (YES) to delete the song, or [-] (NO) to cancel the delete operation.

# Recording while Playing Along with a Built-in Song

This section explains how to play along and record along with one of the Digital Keyboard's built-in songs.

 The following operations and settings also are recorded along with your keyboard play.

Tone number, song number, pedal operation, tempo, reverb, chorus, layer/split settings

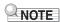

- There can be only one recording of keyboard play with a built-in song in recorder memory. Making a new recording replaces (deletes) previously recorded data.
- 1. Press (SONG BANK).
- 2. Press 3.

This will enter playback standby.

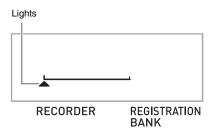

3. Press 3 again.

This will enter record standby.

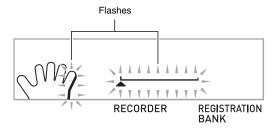

4. Use 10 (10-key) to enter the song number you want to assign to the recording.

# Recording Your Keyboard Play

# Press to cycle through the parts in the sequence shown below.

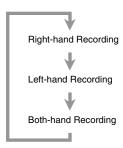

Example: Left-hand part recording

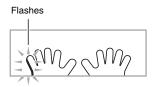

- Configure tone and tempo settings at this time as well.
- 6. Press 10 to start built-in song playback and recorder recording.

Play along with the playback.

- To stop recording part way through, press <a>(</a>
- 7. Recording will stop automatically when the end of the built-in song is reached.

This will enter playback standby.

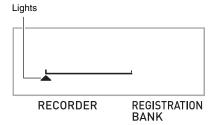

8. Press 10.

This will start playback of what you recorded.

- Each press of **10** starts and stops playback.
- 9. Press 6 twice to exit the recorder mode.

### ■ To delete recorded data

After step 2 of the above procedure, do hold down ③ until the message "Song Del?" appears on the display. Press [+] (YES) to delete the song.

# Saving Recorded Data on an External Device

You can save data you record with the Digital Keyboard on your computer's hard disk. See page E-62 for details about how to transfer sampled data to a computer for storage.

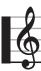

# Other Useful Digital Keyboard Functions

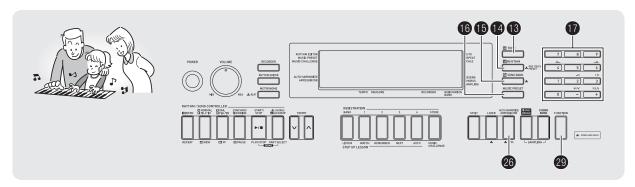

# Changing the Scale of the Keyboard

You can use the following procedure to select from among 17 preset scales, including the standard Equal Temperament.

| No. | Scale name        | Display  |
|-----|-------------------|----------|
| 00  | Equal Temperament | Equal    |
| 01  | Pure Major        | PureMajr |
| 02  | Pure Minor        | PureMinr |
| 03  | Pythagorean       | Pythagor |
| 04  | Kirnberger 3      | Kirnbrg3 |
| 05  | Werckmeister      | Wercmeis |
| 06  | Mean-Tone         | MeanTone |
| 07  | Rast              | Rast     |
| 08  | Bayati            | Bayati   |
| 09  | Hijaz             | Hijaz    |
| 10  | Saba              | Saba     |
| 11  | Dashti            | Dashti   |
| 12  | Chahargah         | Chaharga |
| 13  | Segah             | Segah    |
| 14  | Gurjari Todi      | GujrTodi |
| 15  | Chandrakauns      | Cndrkuns |
| 16  | Charukeshi        | Carukesi |

- 1. Press (RHYTHM).
- 2. Press ② (FUNCTION) and then use the 17 (10-key) [4] (←) and [6] (←) keys to display "SCALE" (page E-7).

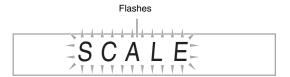

3. Press 10 (10-key) [9] (ENTER) key.

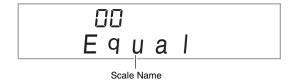

- 4. Use the (10-key) [-] and [+] keys to select the preset scale you want. After selecting a scale, press the key on the keyboard that you want to use as the root key (C to B).
- 5. After you are finished, press (FUNCTION) to assign the scale to the keyboard.

# N

# Using the Current Scale Notes for Auto Accompaniments

You can use the following procedure to reflect the preset scale you selected in Auto Accompaniments.

1. Press (FUNCTION) and then use the (10-key) [4] (4) and [6] (->) keys to display "OTHER" (page E-7).

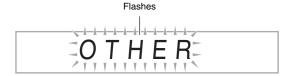

- 2. Press (10-key) [9] (ENTER) key.
- 3. Use the **1** (10-key) [4] (←) and [6] (←) keys to display "AcompScl".

AcompScl

4. Use the (10-key) [+] key to select on.

# **Using Music Preset**

Selecting a Music Preset instantly changes the Digital Keyboard to a preset setup (tone, rhythm, tempo, etc.) for play of songs of various genres/categories. The press of a button sets up the Digital Keyboard so those songs sound exactly the way you thought they should.

- See the separate "Appendix" for a complete list of the 305 Music Presets that are available.
- 1. Press 13.

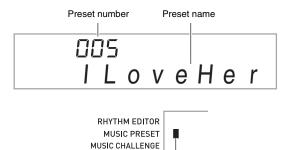

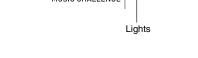

2. Use **(10-key)** to select the preset number you want.

This will change the setup (tone, rhythm, etc.) of the Digital Keyboard.

- At this time the Digital Keyboard will go into Auto Accompaniment synchro start standby (page E-42).
- Pressing (B) (TONE), (A) (RHYTHM), or (B) (SONG BANK) will return to the screen that was displayed before you held down in step 1, above.
- Play along on the keyboard with the accompaniment.

# **Using the Arpeggiator**

The Arpeggiator makes it possible to play an arpeggio pattern automatically. There are 90 different arpeggio patterns from which to choose in order to match the music you are playing.

# NOTE

- The Arpeggiator is controlled using the same button as Auto Harmonize (page E-43). Because of this, these two functions cannot be used at the same time.
- Hold down until the Auto Harmonize or Arpeggiator type number and type name appear on the display.
  - If you do not perform any operation for a few seconds, the display will return to the previous screen automatically.

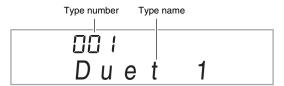

- 2. Use the (10-key) [-] and [+] keys to select the Arpeggiator type you want.
  - 001 through 012 are Auto Harmonize types (page E-43). Do not select them when using the Arpeggiator.

### Octave

- 1... Uses the actual notes played.
- 2... Uses the actual notes played plus the same notes one octave.
- Uses the actual notes played plus the same notes three octaves.

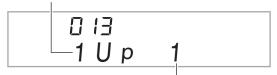

Speed (The number of arpeggio notes per beat)

| Type number | Type Name | Description                                                    |
|-------------|-----------|----------------------------------------------------------------|
| 013-030     | Up        | Rising                                                         |
| 031-048     | Down      | Falling                                                        |
| 049-066     | U/D A     | Repeat pattern alternating between rising and falling (Type A) |
| 067-084     | U/D B     | Repeat pattern alternating between rising and falling (Type B) |
| 085-102     | Random    | Random arrangement of notes of the pressed keys                |

3. Press @ to turn on Arpeggiator.

Playing a chord on the keyboard will start arpeggio play.

• Press 26 again to turn off Arpeggiator.

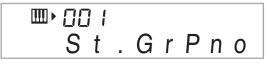

AUTO HARMONIZE ARPEGGIATOR Lit when on

# NOTE

• The tempo setting of the Arpeggiator is the same as that set for the metronome (page E-13).

# Sustaining an Arpeggio (Arpeggiator Hold)

Use the following procedure when you want an arpeggio pattern to keep playing after you release the keyboard keys.

- 1. Press (FUNCTION) and then use the (10-key) [4] ( ) and [6] ( ) keys to display "OTHER" (page E-7).
- 2. Press (10-key) [9] (ENTER) key.

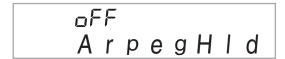

3. Press the 10 (10-key) [+] key to select the ON setting.

# **Deleting User Song Data**

You can use the following procedure to delete user song data stored as song numbers 153 through 162.

1. Press ② (FUNCTION) and then use the (10-key) [4] (—) and [6] (—) keys to display "DELETE" (page E-7).

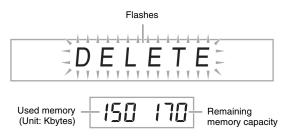

- 2. Press the (10-key) [9] (ENTER) key.
- 3. Press the **(10-key)** [6] (→) key twice.

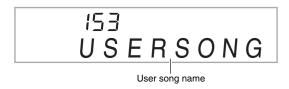

- 4. Use the (10-key) [-] and [+] keys to select the user song you want to delete.
- **5.** Press the (10-key) [9] (ENTER) key. This displays a delete confirmation message.

Sure?

6. Press the 10 (10-key) [+] (YES) key.

After the delete procedure is complete, "Complete" will appear followed by the screen in step 2 of the above procedure.

 To cancel the delete operation, press [–] (NO) or [7] (EXIT) in place of [+] (YES).

# Deleting All Data in Digital Keyboard Memory

Use the following procedure when you want to delete sampled sounds, user songs and all other data, except for recorded songs, currently in Digital Keyboard memory.

# **№** IMPORTANT!

- Performing this procedure also will delete protected sampled sound data (page E-26). It is recommended that you save important data to your computer's hard disk (page E-59).
- · This operation does not delete recorded song data.
- 1. Press (FUNCTION) and then use the (10-key) [4] (—) and [6] (—) keys to display "DELETE" (page E-7).

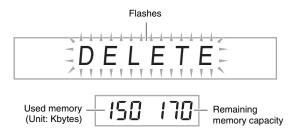

- 2. Press the (10-key) [9] (ENTER) key.
- 3. Use the **(10-key)** [4] (**△**) and [6] (**△**) keys to display "All Data".

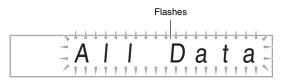

4. Press the 10 (10-key) [9] (ENTER) key.

This displays a delete confirmation message.

Sure?

5. Press the 17 (10-key) [+] (YES) key.

After the delete procedure is complete, "Complete" will appear followed by the screen in step 2 of the above procedure.

• To cancel the delete operation, press [–] (NO) or [7] (EXIT) in place of [+] (YES).

# onnecting External Devices

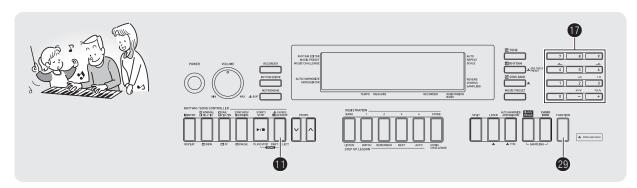

# **Connecting a Computer**

You can connect the Digital Keyboard to a computer and exchange MIDI data between them. You can send play data from the Digital Keyboard to music software running on your computer, or you can send MIDI data from your computer to the Digital Keyboard for playback.

# Minimum Computer System Requirements

The following shows the minimum computer system requirements for sending and receiving MIDI data. Check to make sure that your computer complies with these requirements before connecting the Digital Keyboard to it.

### Operating System

Windows® XP (SP2 or later) \*1 Windows Vista® \*2

Windows® 7 \*3

Mac OS® X (10.3.9, 10.4.11, 10.5.8 or later, 10.6.6 or later)

- \*1: Windows XP Home Edition Windows XP Professional (32-bit)
- \*2: Windows Vista (32-bit)
- \*3: Windows 7 (32-bit, 64-bit)
- USB port

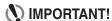

 Never connect to a computer that does not conform to the above requirements. Doing so can cause problems with your computer.

# Connecting the Digital Keyboard to Your Computer

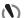

### MPORTANT!

- Make sure you follow the steps of the procedure below exactly. Connecting incorrectly can make data send and receive impossible.
- 1. Turn off the Digital Keyboard and then start up vour computer.
  - Do not start up the music software on your computer vet!
- 2. After starting up your computer, use a commercially available USB cable to connect it to the Digital Keyboard.

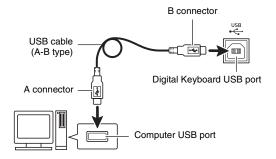

- 3. Turn on the Digital Keyboard.
  - If this is the first time you are connecting the Digital Keyboard to your computer, the driver software required to send and receive data will be installed on your computer automatically.
- 4. Start up your computer's music software.

# Connecting External Devices

# **5.** Configure the music software settings to select one of the following as the MIDI device.

CASIO USB-MIDI: (For Windows 7, Windows Vista, Mac OS X)

USB Audio Device: (For Windows XP)

 For information about how to select the MIDI device, see the user documentation that comes with the music software you are using.

# MPORTANT!

 Be sure to turn on the Digital Keyboard first before starting up your computer's music software.

# NOTE

- Once you are able to connect successfully, there is no problem with leaving the USB cable connected when you turn off your computer and/or Digital Keyboard.
- This Digital Keyboard conforms to General MIDI Level 1 (GM).
- For detailed specifications and connections that apply to MIDI data send and receive by this Digital Keyboard, see the latest support information provided by the website at the following URL.

http://world.casio.com/

# MIDI Settings

# **Keyboard Channel**

A keyboard channel is the channel used for sending Digital Keyboard data to a computer. You can select the channel you want for sending Digital Keyboard data to a computer.

- The keyboard channel setting range is 01 to 16.
- 1. Press (FUNCTION) and then use the (10-key) [4] ( ) and [6] ( ) keys to display "MIDI" (page E-7).

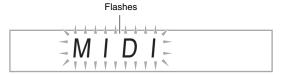

2. Press (10-key) [9] (ENTER) key.

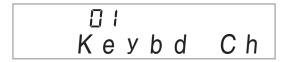

3. Use the (10-key) [-] and [+] keys to change the keyboard channel.

# Navigate Channels

The navigate channels can be used to display only the notes of a particular channel (part) as on-screen guide information from among the note information of a tune sent from the computer.

### ■ Specifying the Navigate Channels

From among the 16 available channels (numbered 01 to 16), you can specify any two neighboring channels (such as 05 and 06) as navigate channels. The smaller numbered channel is the navigate (L) channel, while the larger numbered channel is the navigate (R) channel. Specifying the navigate (R) channel will automatically configure the navigate (L) channel as well.

- 1. Press ② (FUNCTION) and then use the ①
  (10-key) [4] ( —) and [6] (—) keys to display
  "MIDI" (page E-7).
- 2. Press (10-key) [9] (ENTER) key.
- 3. Use the **1** (10-key) [4] (**△**) and [6] (**△**) keys to display "Navi. Ch".

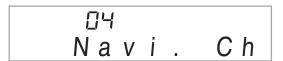

4. Use the (10-key) to specify the navigate (R) channel.

This also will automatically configure the next lower channel number as the navigate (L) channel.

# ■ Turning Off the Navigate Channel Sound and Playing the Part on the Keyboard

You can turn off the sound on one or both of the navigate channels and play the cancelled part on the keyboard yourself.

1. Press 1 to select the channel setting you want to turn off.

Each press of trough settings (1) through (4) described below.

 If you turn off one channel, you can play the cancelled part on the keyboard using the same tone as the channel you turned off. If you turn off both channels (option (3)), what you play on the keyboard sounds using the tone of the navigate (R) channel.

Selected channel indicator appears.

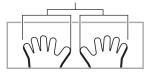

|                      | _     | ate (L)<br>nnel        | •     | ate (R)<br>nnel        |
|----------------------|-------|------------------------|-------|------------------------|
|                      | Sound | On-<br>screen<br>Guide | Sound | On-<br>screen<br>Guide |
| (1) R only displayed | 0     | ×                      | ×     | 0                      |
| (2) L only displayed | ×     | 0                      | 0     | ×                      |
| (3) LR displayed     | ×     | 0                      | ×     | 0                      |
| (4) LR nor displayed | 0     | 0                      | 0     | 0                      |

### **Local Control**

There are times when exchanging data with a computer when you may not want the Digital Keyboard to sound notes you play on its keyboard. The local control setting lets you do just that

- 1. Press (FUNCTION) and then use the (10-key) [4] (—) and [6] (—) keys to display "MIDI" (page E-7).
- 2. Press (10-key) [9] (ENTER) key.
- 3. Use the **1** (10-key) [4] (←) and [6] (←) keys to display "Local".

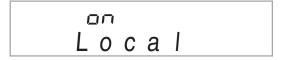

4. Use the (10-key) [-] and [+] keys to specify the local control setting.

# Accomp Out

Enabling the Accomp Out setting causes Auto Accompaniment data to be sent to the computer.

- 1. Press (FUNCTION) and then use the (10-key) [4] ( ) and [6] ( ) keys to display "MIDI" (page E-7).
- 2. Press (10-key) [9] (ENTER) key.
- 3. Use the **1** (10-key) [4] (←) and [6] (←) keys to display "AcompOut".

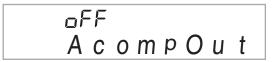

4. Use the (10-key) [-] and [+] keys to turn Accomp Out on or off.

# **Storing and Loading Digital** Keyboard Memory Data

You can transfer sampled sounds, recorded songs, and other data in Digital Keyboard memory to a computer for storage. You also can load standard MIDI file (SMF) data, and Auto Accompaniment data you download from the CASIO website to the Digital Keyboard, which greatly expands the Song Bank songs and Auto Accompaniment patterns available to you. A special Data Manager application is required in order to transfer data to and from the Digital Keyboard.

# **Data Types Supported for Data Transfer**

You can transfer the types of data listed below between the Digital Keyboard and a computer.

| Data Type                             | Description                                                                                | File Name<br>Extension   |
|---------------------------------------|--------------------------------------------------------------------------------------------|--------------------------|
| Sampled sound (page E-20)             | Sampled sound data                                                                         | TW7<br>DW7 <sup>*1</sup> |
| User rhythms<br>(page E-45)           | Edited Auto<br>Accompaniment data                                                          | AC7                      |
| User songs<br>(page E-30)             | Song data loaded from a computer (Cannot be sent from the Digital Keyboard to a computer.) | CM2<br>MID*2             |
| Recorded songs<br>(page E-50)         | Recorded song data                                                                         | SP7<br>SL7*3             |
| Registration<br>setups<br>(page E-48) | Tone and rhythm setup settings                                                             | RM7                      |
| All data                              | Above data                                                                                 | AL7                      |

<sup>\*1:</sup> Sampled drum set sounds

# **Downloading Data Manager**

- 1. Go to the CASIO WORLDWIDE site at the following URL.
  - http://world.casio.com/
- 2. At the site, select a geographic area or country.
- 3. After accessing the area site, navigate to the minimum computer system requirements for Data Manager for this product.
  - · You should be able to find a link to Data Manager information on the product introduction page of this product. If you cannot find such a link, use the search form of the area site where you are located to enter the model name of this product and search for it.
  - · Note that site contents are subject to change without notice.
- 4. Check if your computer system complies with the minimum requirements for Data Manager.
- 5. Download Data Manager and its user's guide to your computer.
- 6. Follow the procedure in the user's guide that you downloaded in step 5 to install and use Data Manager.
  - · You can download accompaniment data from the Internet Data Expansion system of the CASIO MUSIC SITE (http://music.casio.com/) and load it into the memory of this Digital Keyboard. Note that there is not any accompaniment data intended specifically for this model, so you should use data for other models.

# NOTE

- Since the accompaniment data is for other models, you may experience some abnormalities when playing it on this
- For information about accompaniment data compatibility between models, see the Data Manager user's guide you download in step 5 of the above procedure.

<sup>\*2:</sup> Standard MIDI file (format 0, 1)

<sup>\*3:</sup> Data recorded playing along with built-in song

# **Connecting to Audio Equipment**

This Digital Keyboard can be connected to commercially available stereo, amplifier, or recording equipment, to a portable audio player or other equipment.

# **Outputting Keyboard Notes to Audio Equipment**

Connection requires commercially available connecting cords, supplied by you. The connecting cords should have a stereo standard plug on one end and a plug that matches the configuration of the external device on the other end.

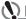

# ( IMPORTANT!

- Turn off the external device when making connections. After connecting, turn down the Digital Keyboard and external device volume levels whenever turning power on or off.
- · After connecting, turn on the Digital Keyboard and then the external device.
- · If keyboard notes sound distorted when they are sounded from external audio equipment, lower the Digital Keyboard's volume setting.

Stereo standard plug

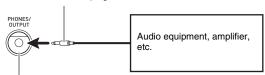

Digital Keyboard PHONES/OUTPUT jack

# Playing an External Device from the Digital **Keyboard**

Connection requires commercially available connecting cords, supplied by you. The connecting cords should have a stereo mini plug on one end and a plug that matches the configuration of the external device on the other end.

# (N) IMPORTANT!

- Turn off the Digital Keyboard when making connections. After connecting, turn down the Digital Keyboard and external device volume levels whenever turning power on or off.
- After connecting, turn on the external device and then the Digital Keyboard.
- If notes are distorted when they are sounded on the external device, lower the volume setting of the external device.

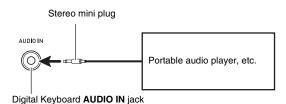

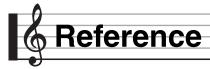

# Troubleshooting

| Symptom                                                                                                | Action                                                                                                    |
|----------------------------------------------------------------------------------------------------|----------------------------------------------------------------------------------------------------|
| Included Accessories                                                                                   |                                                                                                    |
| I can't find something that should be here.                                                            | Carefully check inside all of the packing materials.                                                                                                    |
| Power Requirements                                                                                     |                                                                                                    |
| Power will not turned on.                                                                              | Check the AC adaptor or make sure that the batteries are facing correctly (page E-9).     Replace the batteries with new ones or switch over to AC adaptor power (page E-9).                                                                                                    |
| The display lights up momentarily but power does not turn on when I press the <b>POWER</b> button (1). | Press 1 firmly and completely to turn on power.                                                                                                    |
| The Digital Keyboard outputs a loud sound and then suddenly powers down.                               | Replace the batteries with new ones or switch over to AC adaptor power (page E-9).                                                                                                    |
| The Digital Keyboard suddenly powers down after a few minutes.                                         | This happens when Auto Power Off (page E-10) is triggered.                                                                                                    |
| Display                                                                                                |                                                                                                    |
| The display keeps going out or are flashing.                                                           | Replace the batteries with new ones or switch over to AC adaptor power (page E-9).                                                                                                    |
| On-screen keyboard keys or notes remain on the display.                                                | A Step Up Lesson is in progress and the Digital Keyboard is waiting for you to play the next note in the song. To stop this from happening, cancel the lesson (page E-33).                                                                                                    |
| Screen contents are visible only from straight ahead.                                                  | This is dues to production limitations. It does not indicate malfunction                                                                                                    |
| Sound                                                                                                  |                                                                                                    |
| Nothing happens when I press any keyboard key.                                                         | <ul> <li>Adjust the volume setting (page E-10).</li> <li>Check if something is plugged into on the back of the Digital Keyboard.</li> <li>If there is no sampled sound in memory, nothing will play if you press a keyboard key while a tone in the range of 601 to 608 is selected (page E-20).</li> <li>Turn power off and then back on to initialize all keyboard settings (page E-10).</li> </ul>                                                                                         |
| Nothing happens or notes do not play normally when I play notes on the left side of the keyboard.      | Press 1 to disable chord input in the accompaniment keyboard area (page E-39).                                                                                                    |
| Nothing happens when I start an Auto Accompaniment.                                                    | <ul> <li>With rhythms 171 to 180, nothing will sound until you play a chord on the keyboard. Try playing a chord (page E-39).</li> <li>Check and adjust the accompaniment volume setting (page E-42).</li> <li>If there is no user rhythm stored in memory, Auto Accompaniment will not start when you press  while a rhythm in the range of 181 to 190 is selected (page E-45).</li> <li>Turn power off and then back on to initialize all Digital Keyboard settings (page E-10).</li> </ul> |
| Nothing happens when I start playback of a built-in song.                                              | <ul> <li>It takes a little time after you press the button until the song starts to play. Wait for a moment for the song to start.</li> <li>Check and adjust the song volume (page E-30).</li> <li>If there is no user song stored in memory, song playback will not start when you press the while a song in the range of 153 to 162 is selected (page E-30).</li> <li>Turn power off and then back on to initialize all Digital Keyboard settings (page E-10).</li> </ul>                   |

| Symptom                                                                                                    | Action                                                                                                    |
|----------------------------------------------------------------------------------------------------|----------------------------------------------------------------------------------------------------|
| The metronome does not sound.                                                                                                    | <ul> <li>Check and adjust the accompaniment volume setting (page E-42)</li> <li>Check and adjust the song volume (page E-30).</li> <li>Turn power off and then back on to initialize all Digital Keyboard settings (page E-10).</li> </ul>                                                                                                    |
| Notes keep sounding, without stopping.                                                                                                  | <ul> <li>Turn power off and then back on to initialize all Digital Keyboard settings (page E-10).</li> <li>Replace the batteries with new ones or switch over to AC adaptor power (page E-9).</li> </ul>                                                                                                    |
| Some notes are cut off while they are playing.                                                                                          | Notes are cut off whenever the number of notes being sounded exceeds the maximum polyphony value of 48 (24 for some tones). This does not indicate malfunction.                                                                                                    |
| The volume or tone setting I made has changed.                                                                                          | <ul> <li>Adjust the volume setting (page E-10).</li> <li>Turn power off and then back on to initialize all Digital Keyboard settings (page E-10).</li> <li>Replace the batteries with new ones or switch over to AC adaptor power (page E-9).</li> </ul>                                                                                                    |
| Output volume does not change even though is change my keyboard touch.                                                                  | <ul> <li>Change the Touch Response setting (page E-12).</li> <li>Turn power off and then back on to initialize all Digital Keyboard settings (page E-10).</li> </ul>                                                                                                    |
| In certain keyboard ranges, the volume and tone quality sound are slightly different from those in other keyboard ranges.               | This is due to system limitations. It does not indicate malfunction.                                                                                                    |
| With some tones, octaves do not change at the far ends of the keyboard.                                                                 | This is due to system limitations. It does not indicate malfunction.                                                                                                    |
| The pitch of the notes does not match other accompanying instruments or sounds strange when played long with other instruments.         | <ul> <li>Check and adjust the transpose (page E-17) and tuning settings (page E-17).</li> <li>Turn power off and then back on to initialize all Digital Keyboard settings (page E-10).</li> </ul>                                                                                                    |
| The reverb of notes seems to change suddenly.                                                                                           | <ul> <li>Check and adjust the reverb setting (page E-16).</li> <li>Turn power off and then back on to initialize all Digital Keyboard settings (page E-10).</li> </ul>                                                                                                    |
| eration                                                                                                    |                                                                                                    |
| When I perform a skip forward or skip back operation, the skip operation moves multiple song measures instead of only a single measure. | While song playback is stopped or a Step Up Lesson is in progress, skip forward and skip back operations are performed in phrase units (page E-28).                                                                                                    |
| Tone, rhythm, and other settings revert to their initial defaults whenever you turn on the Digital Keyboard.                            | Though Digital Keyboard settings reset when you turn off the Digita Keyboard, you can save setups to registration memory for instant recall whenever you need them (page E-48).                                                                                                    |
| mputer Connection                                                                                                    |                                                                                                    |
| I can't exchange data between the Digital Keyboard and a computer.                                                                      | <ul> <li>Check to make sure that the USB cable is connected to the Digital Keyboard and computer, and that the device is selected correctly with your computer's music software settings (page E-59).</li> <li>Turn off the Digital Keyboard and then exit the music software on your computer. Next, turn the Digital Keyboard back on and then restart the music software on your computer.</li> </ul> |

# Specifications

| Models                       | CTK-4200/WK-220/WK-225                                                                                                    |
|------------------------------|----------------------------------------------------------------------------------------------------|
| Keyboard                     | CTK-4200: 61 standard size keys                                                                                                    |
| Tauch Deepense               | WK-220/WK-225: 76 standard size keys                                                                                                    |
| Touch Response               | 2 types, Off                                                                                                    |
| Maximum Polyphony Tones      | 48 notes (24 for certain tones)                                                                                                    |
| Built-in Tones               | 600                                                                                                    |
|                              |                                                                                                    |
| Sampling Tones               | Up to 8 (Melody Sampling: 5, Drum Sampling: 3)* Up to 10 seconds                                                                        |
| Functions                    | Layer, Split, Piano/Organ button                                                                                                    |
| Reverb                       | 1 to 10, Off                                                                                                    |
| Chorus                       | 1 to 5, Off                                                                                                    |
| Metronome                    |                                                                                                    |
| Beats per Measure            | 0, 2 to 6                                                                                                    |
| Tempo Range                  | 30 to 255                                                                                                    |
| Song Bank                    |                                                                                                    |
| Built-in Songs               | 152                                                                                                    |
| User Songs                   | Up to 10*                                                                                                    |
| Step Up Lesson               |                                                                                                    |
| Lessons                      | 4 (Listen, Watch, Remember, Auto)                                                                                                    |
| Lesson Part                  | L, R, LR                                                                                                    |
| Functions                    | Repeat, Voice Fingering Guide, Note Guide, Performance Evaluation                                                                       |
| Music Challenge              | 20 notes                                                                                                    |
| Auto Accompaniment           |                                                                                                    |
| Built-in Rhythms             | 180                                                                                                    |
| User Rhythms                 | Up to 10 (Accompaniment Edit)*                                                                                                    |
| Chord Book Function          | Chord guide                                                                                                    |
| Registration                 | 32 (4 setups × 8 banks)                                                                                                    |
| Recorder                     | Real-time recording, playback                                                                                                    |
| Keyboard Play                | 5 songs, 6 tracks                                                                                                    |
| Playing Along with a         |                                                                                                    |
| Built-in Songs               | 1 song (L, R, LR)                                                                                                    |
| Memory Capacity              | Approximately 12,000 notes (total for 6 songs)                                                                                          |
| Other Functions              |                                                                                                    |
| Transpose                    | ±1 octaves (-12 to +12 semitones)                                                                                                    |
| Octave Shift                 | Upper/Lower ±2 octaves                                                                                                    |
| Tuning                       | A4 = 415.5 to 465.9 Hz (Initial Default: 440.0 Hz)                                                                                      |
| Preset Scales                | 17                                                                                                    |
| Music Preset                 | 305                                                                                                    |
| One Touch Preset             | 180                                                                                                    |
| Auto Harmonize               | 12 types                                                                                                    |
| Arpeggiator                  | 90 types                                                                                                    |
| MIDI                         | 16 multi-timbre received, GM Level 1 standard                                                                                           |
| Musical Information Function | Tone, Rhythm, Song Bank numbers and names, staff notation, fingering, pedal operation, tempo, measure and beat number, chord name, etc. |

| Inputs/Outputs                          |                                                                                                    |
|-----------------------------------------|----------------------------------------------------------------------------------------------------|
| USB port                                | TYPE B                                                                                                    |
| Sustain/Assignable jack                 | Standard jack (sustain, sostenuto, soft, rhythm)                                                                                                    |
| Phones/Output jack                      | Stereo standard jack Output Impedance: $140\Omega$ , Output Voltage: $4.5V$ (RMS) MAX                                                                                                    |
| Audio In jack                           | Stereo mini jack Input Impedance: $9k\Omega$ , Input Sensitivity: $200mV$                                                                                                    |
| Mic In/Sampling jack<br>(WK-220/WK-225) | Standard jack (connect a dynamic microphone only) Input Impedance: $3k\Omega$ , Input Sensitivity: $10mV$                                                                                            |
| Power Jack                              | DC9.5V                                                                                                    |
| Power Supply                            | 2-way                                                                                                    |
| Batteries                               | CTK-4200: 6 AA-size zinc-carbon batteries or alkaline batteries WK-220/WK-225: 6 D-size zinc-carbon batteries or alkaline batteries                                                                  |
| Battery Life                            | CTK-4200: Approximately 3 hours continuous operation on alkaline batteries WK-220/WK-225: Approximately 5 hours continuous operation on zinc-carbon batteries                                        |
| AC Adaptor                              | AD-E95100L                                                                                                    |
| Auto Power Off                          | Approximately 6 minutes (during battery operation) or 30 minutes (during AC adaptor operation) without any operation, Auto Power Off can be disabled.                                                |
| Speakers                                | 12cm × 2 (Output: 2.5W + 2.5W)                                                                                                    |
| Power Consumption                       | 9.5V 7.7W                                                                                                    |
| Dimensions                              | CTK-4200: $94.8 \times 35.0 \times 10.3$ cm ( $37^{5/16} \times 13^{3/4} \times 4^{1/16}$ inch) WK-220/WK-225: $116.1 \times 38.5 \times 13.4$ cm ( $45^{3/4} \times 15^{3/16} \times 5^{1/4}$ inch) |
| Weight                                  | CTK-4200: Approximately 4.3kg (9.5 lbs) (without batteries) WK-220/WK-225: Approximately 6.9kg (15.2 lbs) (without batteries)                                                                        |

- Design and specifications are subject to change without notice.
- \* This data is stored in a shared memory area with a total capacity of approximately 320Kbytes (1Kbyte = 1,024bytes).

# **Operating Precautions**

Be sure to read and observe the following operating precautions.

### **■** Location

Avoid the following locations for this product.

- · Areas exposed to direct sunlight and high humidity
- · Areas subjected to temperature extremes
- Near a radio, TV, video deck, or tuner

The above devices will not cause malfunction of the product, but interference from the product can cause audio or video interference of a nearby device.

### **■** User Maintenance

- Never use benzine, alcohol, thinner, or other chemical agents to clean the product.
- To clean the product or its keyboard, wipe with a soft cloth moistened in a weak solution of water and a mild neutral detergent. Wring all excess moisture from the cloth before wiping.

### ■ Included and Optional Accessories

Use only accessories that are specified for use with this product. Use of unauthorized accessories creates the risk of fire, electric shock, and personal injury.

### **■** Weld Lines

Lines may be visible on the exterior of the product. These are "weld lines" that result from the plastic molding process. They are not cracks or scratches.

### ■ Musical Instrument Etiquette

Always be aware of others around you whenever using this product. Be especially careful when playing late at night to keep the volume at levels that do not disturb others. Other steps you can take when playing late at night are closing the window and using headphones.

# **Error Messages**

| Display<br>Message | Cause                                                                                                    | Action                                                                                                    |
|--------------------|----------------------------------------------------------------------------------------------------|----------------------------------------------------------------------------------------------------|
| Err Exist          | A sampled drum set sound cannot be copied (page E-24) to a keyboard key because the key already has a sampled sound assigned to it. | <ul> <li>Delete the sampled sound that is currently assigned to the key you are copying to (page E-26).</li> <li>Copy the sampled sound to another key that does not yet have a sampled sound assigned to it.</li> </ul>              |
| Err Limit          | The tone number you selected before starting sampling already has the allowable maximum of eight sampled sounds assigned to it.     | <ul> <li>Delete the one or more of the sampled sounds currently assigned to the tone number (page E-26).</li> <li>Select another tone number that has less than eight sampled sounds currently assigned to it (page E-22).</li> </ul> |
| Err Mem Full       | There is not enough memory available for sampling or Auto Accompaniment editing.                                                    | Delete some or all of the following user data from<br>memory to make room for new data.<br>Sampled sounds (page E-19), user rhythms (page<br>E-47), user songs (page E-58)                                                            |
| Err No Data        | There is no data in the selected user area (tone, rhythm, song number, etc.)                                                        | Select a Digital Keyboard user area that contains data.                                                                                                    |
| Err Protect        | Sampled sounds are protected.                                                                                                    | Unprotect one or more of the sampled sounds, which will allow it to be overwritten or deleted.                                                                                                    |
| Err SizeOver       | Auto Accompaniment editing cannot be performed because the accompaniment pattern or instrument part data is too large.              | Select a different accompaniment pattern or instrument parts.                                                                                                    |

# Song List

# SONG BANK

|     | ·                                                |
|-----|--------------------------------------------------|
|     | WORLD                                            |
| 001 | TWINKLE TWINKLE LITTLE STAR                      |
| 002 | LIGHTLY ROW                                      |
| 003 | LONG LONG AGO                                    |
| 004 | ON TOP OF OLD SMOKEY                             |
| 005 | SAKURA SAKURA                                    |
| 006 | WHEN THE SAINTS GO MARCHING IN                   |
| 007 | AMAZING GRACE                                    |
| 008 | AULD LANG SYNE                                   |
| 009 | COME BIRDS                                       |
| 010 | DID YOU EVER SEE A LASSIE?                       |
| 011 | MICHAEL ROW THE BOAT ASHORE                      |
| 012 | DANNY BOY                                        |
| 013 | MY BONNIE                                        |
| 014 | HOME SWEET HOME                                  |
| 015 | AURA LEE                                         |
| 016 | HOME ON THE RANGE                                |
| 017 | ALOHA OE                                         |
| 018 | SANTA LUCIA                                      |
| 019 | FURUSATO                                         |
| 020 | GREENSLEEVES                                     |
| 021 | JOSHUA FOUGHT THE BATTLE OF JERICHO              |
| 022 | THE MUFFIN MAN                                   |
| 023 | LONDON BRIDGE                                    |
| 024 | UNDER THE SPREADING CHESTNUT TREE                |
| 025 | SIPPIN' CIDER THROUGH A STRAW                    |
| 026 | GRANDFATHER'S CLOCK                              |
| 027 | ANNIE LAURIE                                     |
| 028 | BEAUTIFUL DREAMER                                |
| 029 | IF YOU'RE HAPPY AND YOU KNOW IT, CLAP YOUR HANDS |
| 030 | MY DARLING CLEMENTINE                            |
| 031 | LITTLE BROWN JUG                                 |
| 032 | HOUSE OF THE RISING SUN                          |
| 033 | SHE WORE A YELLOW RIBBON                         |
| 034 | YANKEE DOODLE                                    |
| 035 | MY OLD KENTUCKY HOME                             |
| 036 | SZLA DZIEWECZKA                                  |
| 037 | TROIKA                                           |
| 038 | WALTZING MATILDA                                 |
| 039 | ON THE BRIDGE OF AVIGNON                         |
| 040 | I'VE BEEN WORKING ON THE RAILROAD                |
| 041 | OH! SUSANNA                                      |
| 042 | CAMPTOWN RACES                                   |
| 043 | JEANNIE WITH THE LIGHT BROWN HAIR                |
| 044 | TURKEY IN THE STRAW                              |
| 045 | JAMAICA FAREWELL                                 |
|     | EVENT                                            |
| 046 | SILENT NIGHT                                     |
| 047 | WE WISH YOU A MERRY CHRISTMAS                    |
| 048 | JINGLE BELLS                                     |
| 049 | JOY TO THE WORLD                                 |
| 050 | O CHRISTMAS TREE                                 |
|     | PIANO/CLASSICS                                   |
| 051 | MARY HAD A LITTLE LAMB                           |
| 052 | LE CYGNE FROM "LE CARNAVAL DES ANIMAUX"          |
| 053 | JE TE VEUX                                       |
| 054 | SONATA op.13 "PATHÉTIQUE" 2nd Mov.               |
|     |                                                  |

| 055       | HEIDENRÖSLEIN                                            |
|-----------|----------------------------------------------------------|
| 056       | AIR FROM "SUITE no.3"                                    |
| 057       | SPRING FROM "THE FOUR SEASONS"                           |
| 058       | HABANERA FROM "CARMEN"                                   |
| 059       | BRINDISI FROM "LA TRAVIATA"                              |
| 060       | HUNGARIAN DANCES no.5                                    |
| 061       | MINUET IN G MAJOR                                        |
| 062       | MUSETTE IN D MAJOR                                       |
| 063       | GAVOTTE (GOSSEC)                                         |
| 064       | ARABESQUE (BURGMÜLLER)                                   |
| 065       | CHOPSTICKS                                               |
| 066       | DECK THE HALL                                            |
| 067       | ODE TO JOY                                               |
| 068       | AVE MARIA (GOUNOD)                                       |
| 069       | SONATINA op.36 no.1 1st Mov.                             |
| 070       | PRELUDE op.28 no.7 (CHOPIN)                              |
| 071       | RÊVERIE                                                  |
| 072       | GYMNOPÉDIES no.1                                         |
| 073       | GOING HOME FROM "FROM THE NEW WORLD"                     |
| 074       | FÜR ELISE                                                |
| 075       | TURKISH MARCH (MOZART)                                   |
| 076       | SONATA op.27 no.2 "MOONLIGHT" 1st Mov.                   |
| 077       | ETUDE op.10 no.3 "CHANSON DE L'ADIEU"                    |
| 078       | THE ENTERTAINER                                          |
| 079       | WEDDING MARCH FROM "MIDSUMMER NIGHT'S DREAM"             |
| 080       | AMERICAN PATROL                                          |
| 081       | FRÖHLICHER LANDMANN                                      |
| 082       | LA CHEVALERESQUE                                         |
| 083       | SONATA K.545 1st Mov.                                    |
| 084       | LA PRIÈRE D'UNE VIERGE                                   |
| 085       | VALSE op.64 no.1 "PETIT CHIEN"                           |
| 086       | LIEBESTRÄUME no.3                                        |
| 087       | JESUS BLEIBET MEINE FREUDE                               |
| 088       | CANON (PACHELBEL) SERENADE FROM "EINE KLEINE NACHTMUSIK" |
| 090       | MARCH FROM "THE NUTCRACKER"                              |
| 090       | INVENTIONEN no.1                                         |
| 092       | PRAELUDIUM no.1 (J.S.BACH)                               |
| 093       | SONATINE op.20 no.1 1st Mov.                             |
| 094       | HUMORESKE (DVORÁK)                                       |
| 095       | DOLLY'S DREAMING AND AWAKENING                           |
| 096       | LA FILLE AUX CHEVEUX DE LIN                              |
| 097       | ARABESQUE no.1 (DEBUSSY)                                 |
| 098       | TRÄUMEREI                                                |
| 099       | MAPLE LEAF RAG                                           |
| 100       | NOCTURNE op.9 no.2 (CHOPIN)                              |
|           | EXERCISE                                                 |
| 101 - 150 | EXERCISE I / II / III                                    |
|           | DEMO TUNES                                               |
| 151 - 152 | DEMO TUNES                                               |
|           | USER SONGS                                               |
| 153 - 162 | USER SONGS                                               |

# **Fingering Guide**

# Fingered 1, Fingered 2 Chords

| С                    |  |
|----------------------|--|
| Cm                   |  |
| Cdim                 |  |
| Caug *3              |  |
| Csus4 *3             |  |
| Csus2 *3             |  |
| C7                   |  |
| Cm7 *3               |  |
| СМ7                  |  |
| Cm7 <sup>♭5</sup> *3 |  |
| C7 <sup>5</sup> *3   |  |
| C7sus4               |  |
| Cadd9                |  |
| Cmadd9               |  |
| CmM7                 |  |
| Cdim7 *3             |  |
| C69 *3               |  |
| <b>C6</b> *1 *3      |  |
| Cm6 *2 *3            |  |

- \*1 With Fingered 2, interpreted as Am7.
- \*2 With Fingered 2, interpreted as Am7<sup>5</sup>.
- \*3 Inverted form not supported in some cases.

# Fingered 3, Full Range Chords

In addition to the chords that can be fingered with Fingered 1 and Fingered 2, the following chords also are recognized.

$$\frac{C^{\sharp}}{C} \cdot \frac{D}{C} \cdot \frac{E}{C} \cdot \frac{E}{C} \cdot \frac{F}{C} \cdot \frac{G}{C} \cdot \frac{A^{\flat}}{C} \cdot \frac{B^{\flat}}{C} \cdot \frac{B}{C} \cdot \frac{E^{\sharp}}{C} \cdot \frac{Dm}{C} \cdot \frac{Dm}{C} \cdot \frac{Fm}{C}$$

$$\frac{Gm}{C} \cdot \frac{Am}{C} \cdot \frac{B^{\flat}m}{C} \cdot \frac{Ddim}{C} \cdot \frac{A^{\flat}7}{C} \cdot \frac{F7}{C} \cdot \frac{Fm7}{C} \cdot \frac{Gm7}{C} \cdot \frac{A^{\flat}add9}{C}$$

# NOTE

- With Fingered 3, the lowest note fingered is interpreted as the base note. Inverted forms are not supported.
- With Full Range Chord, when the lowest note fingered is a certain distance from the neighboring note, the chord is interpreted as a fraction chord.
- Unlike Fingered 1, 2, and 3, Full Range Chord requires pressing of at least three keys to form a chord.

 Recorte esta página por la línea de puntos para tenerla a mano mientras continúa leyendo este manual. Cut this page along the dashed line so you can have it on hand as you read the contents of the manual.

# CTK-4200

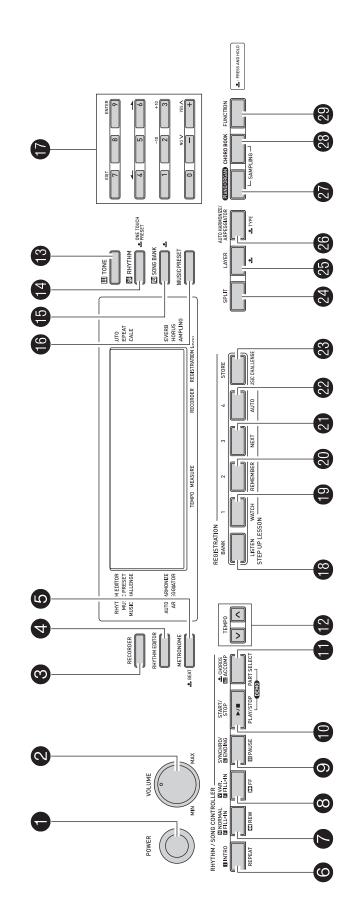

# WK-220 / WK-225

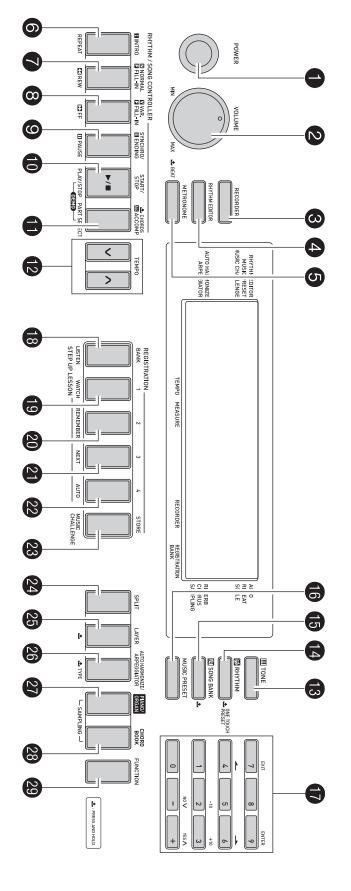

Version: 1.0

Models: CTK-4200 / WK-220 / WK-225

# **MIDI Implementation Chart**

| Fun               | Function                              | Transmitted                      | Recognized                                     | Remarks                                                                          |
|-------------------|---------------------------------------|----------------------------------|------------------------------------------------|----------------------------------------------------------------------------------|
| Basic<br>Channel  | Default<br>Changed                    | 1<br>1 - 16                      | 1 - 16<br>1 - 16                               |                                                                                  |
| Mode              | Default<br>Messages<br>Altered        | Mode 3<br>X<br>*****             | Mode 3<br>X<br>*****                           |                                                                                  |
| Note<br>Number    | True voice                            | 12 - 120<br>******               | 0 - 127<br>0 - 127 *1                          |                                                                                  |
| Velocity          | Note ON<br>Note OFF                   | O 9nH v = 1 - 127<br>X 9nH v = 0 | O 9nH v = 1 - 127<br>X 9nH v = 0, 8nH v = $**$ | **:no relation<br>**:sin relación                                                |
| After<br>Touch    | Key's<br>Ch's                         | ××                               | ×o                                             |                                                                                  |
| Pitch Bender      |                                       | ×                                | 0                                              |                                                                                  |
| Control<br>Change | 0, 32<br>6, 38<br>7<br>10<br>11<br>64 | 0××00×°                          | O (MSB only) O *2 O *2 O *0 O *0               | Bank select<br>Modulation<br>Data entry<br>Volume<br>Pan<br>Expression<br>Hold 1 |

|                     | 66<br>67<br>91<br>93<br>100, 101                                                                            | ςςς<br>γςς<br>ΟΟΧΟΧ                                                                                                    | 0<br>0<br>0<br>0<br>*2 | Sostenuto<br>Soft pedal<br>Reverb send<br>Chorus send<br>RPN LSB, MSB                                                                                                    |
|---------------------|----------------------------------------------------------------------------------------------------|----------------------------------------------------------------------------------------------------|------------------------|----------------------------------------------------------------------------------------------------|
| Program<br>Change   | :True #                                                                                                    | O 0 - 127<br>******                                                                                                    | O 0 - 127              |                                                                                                    |
| System Exclusive    | usive                                                                                                    | O *2                                                                                                    | 0 *2                   |                                                                                                    |
| System<br>Common    | : Song Pos<br>: Song Sel<br>: Tune                                                                          | ***                                                                                                    | ***                    |                                                                                                    |
| System<br>Real Time | : Clock<br>: Commands                                                                                       | 0                                                                                                    | ××                     |                                                                                                    |
| Aux<br>Messages     | : All sound off<br>: Reset all controller<br>: Local ON/OFF<br>: All notes OFF<br>: Active Sense<br>: Reset | ×0×0××                                                                                                    | 00×00×                 |                                                                                                    |
| Remarks             |                                                                                                    | *1: Depends on tone.  *2: For details about NRPN, RPN, and system exclusive messages, see MID! Implementation at http://world.casio.com/.  *3: In accordance with peal effect setting. | tion at                | *1: Depende del tono.  *2: Para obtener información acerca de NRPN, RPN y los mensajes exclusivos del sistema, consulte limplementación MIDI en http://world.casio.com/.  *3: De acuerdo con el ajuste de efecto de pedal. |
| Mode 1: OM          | Mode 1: OMNI ON, POLY                                                                                       | Mode 2: OMNI ON, MONO                                                                                                    |                        | O:Yes                                                                                                    |

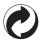

This recycle mark indicates that the packaging conforms to the environmental protection legislation in Germany.

Esta marca de reciclaje indica que el empaquetado se ajusta a la legislación de protección ambiental en Alemania.

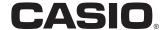

Free Manuals Download Website

http://myh66.com

http://usermanuals.us

http://www.somanuals.com

http://www.4manuals.cc

http://www.manual-lib.com

http://www.404manual.com

http://www.luxmanual.com

http://aubethermostatmanual.com

Golf course search by state

http://golfingnear.com

Email search by domain

http://emailbydomain.com

Auto manuals search

http://auto.somanuals.com

TV manuals search

http://tv.somanuals.com